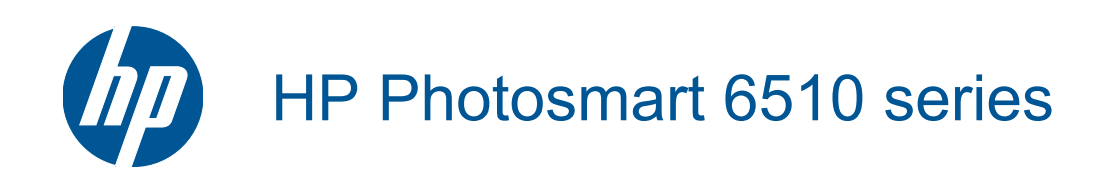

# **Cuprins**

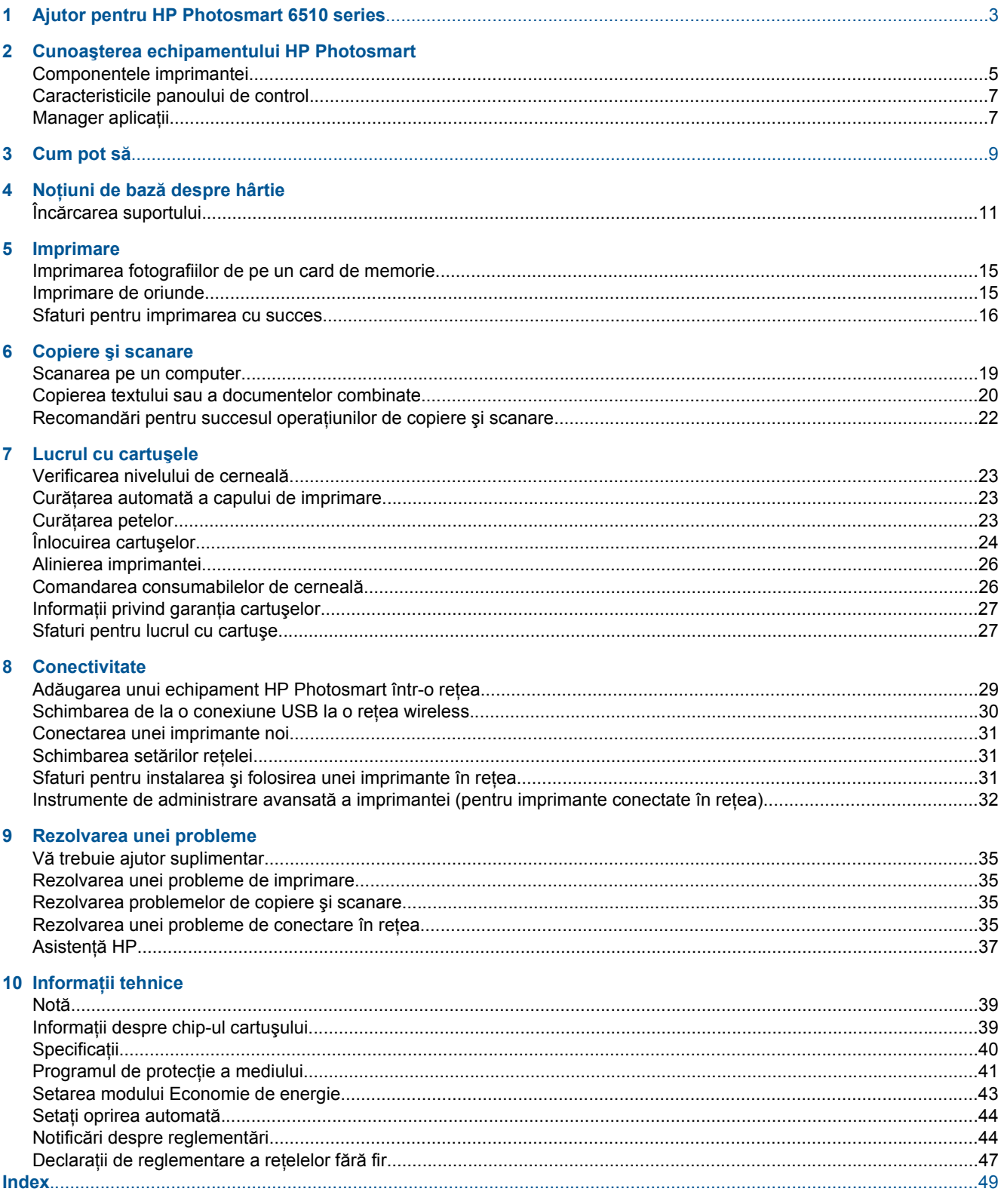

# <span id="page-4-0"></span>**1 Ajutor pentru HP Photosmart 6510 series**

Pentru informaţii despre HP Photosmart, vezi:

- Cunoaş[terea echipamentului HP Photosmart la pagina 5](#page-6-0)
- Cum pot să [la pagina 9](#page-10-0)
- • [Imprimare la pagina 15](#page-16-0)
- Copiere ş[i scanare la pagina 19](#page-20-0)
- Lucrul cu cartuş[ele la pagina 23](#page-24-0)
- • [Conectivitate la pagina 29](#page-30-0)
- • [Rezolvarea unei probleme la pagina 35](#page-36-0)
- Informaţ[ii tehnice la pagina 39](#page-40-0)

## <span id="page-6-0"></span>**2 Cunoaşterea echipamentului HP Photosmart**

- Componentele imprimantei
- [Caracteristicile panoului de control](#page-8-0)
- [Manager aplica](#page-8-0)ţii

### **Componentele imprimantei**

• Vedere din faţă a echipamentului HP Photosmart

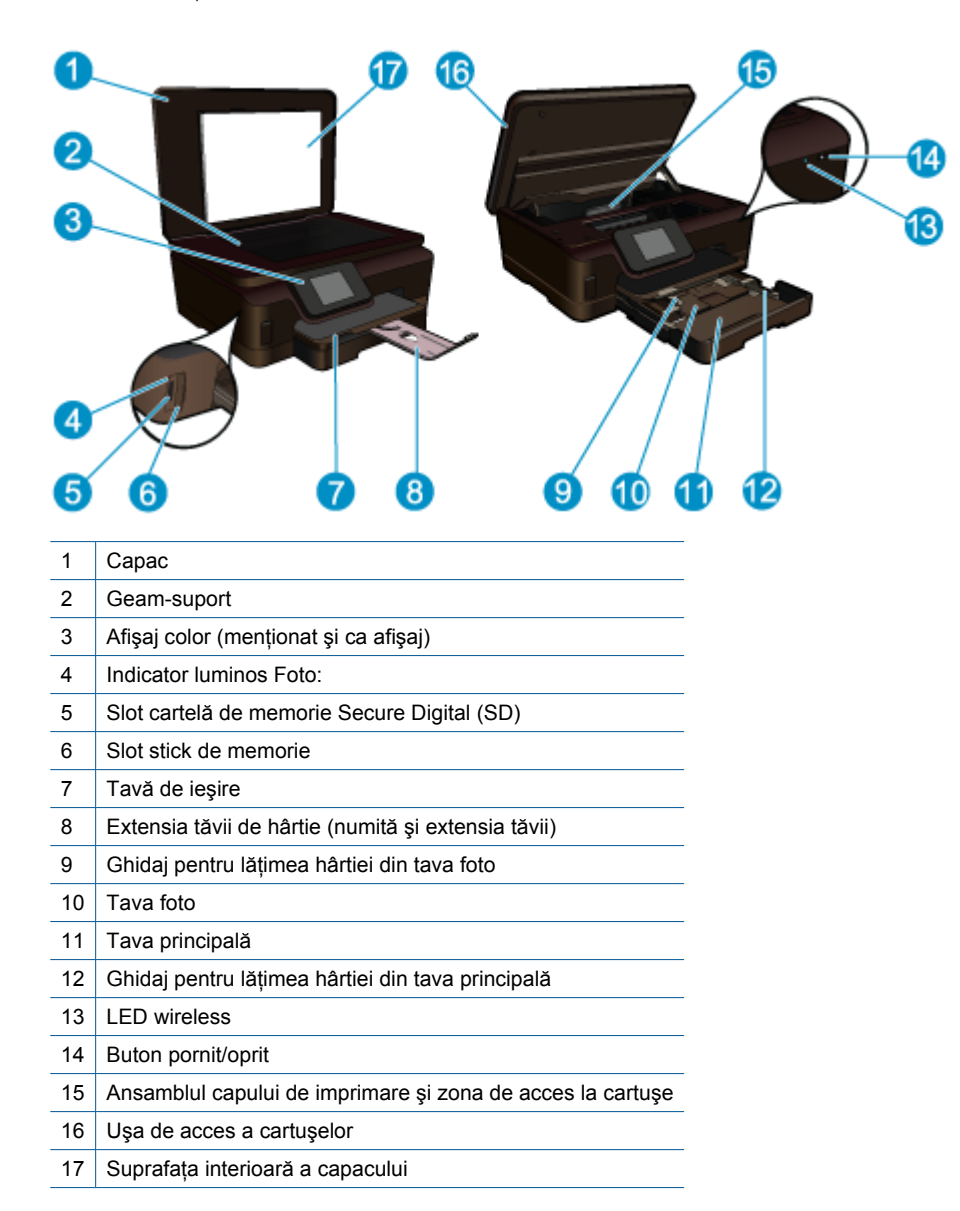

• Vedere de sus şi din spate a echipamentului HP Photosmart

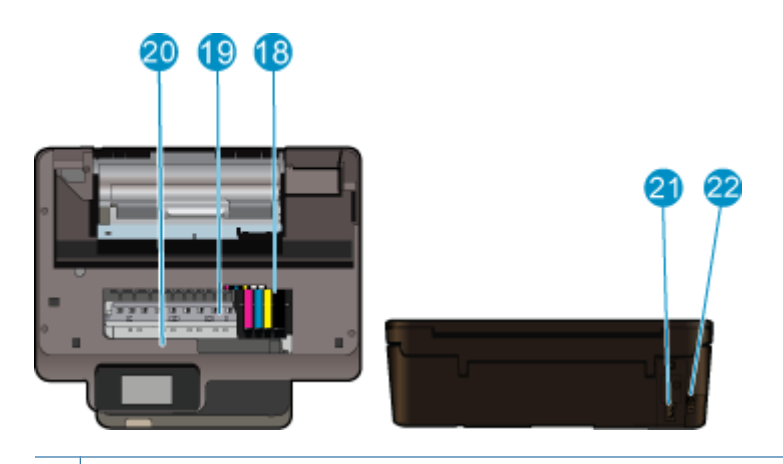

- 18 Ansamblul capului de imprimare
- 19 Zona de acces la cartuşe
- 20 Locația numărului modelului
- 21 Conexiune alimentare (utilizați numai cu cablul de alimentare furnizat de HP.)
- 22 Port USB spate

## <span id="page-8-0"></span>**Caracteristicile panoului de control**

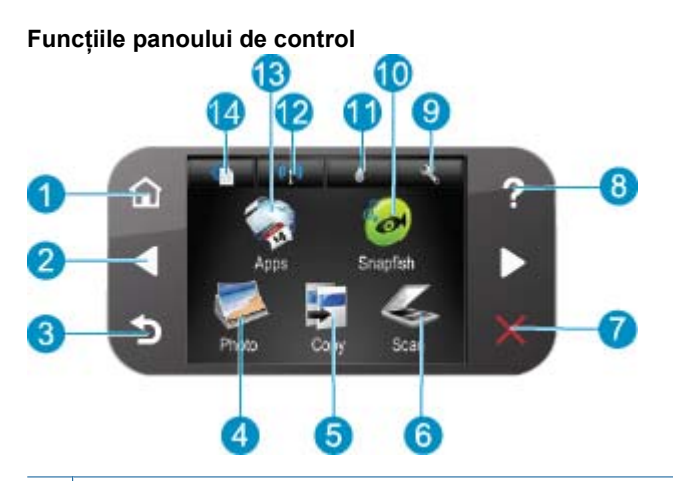

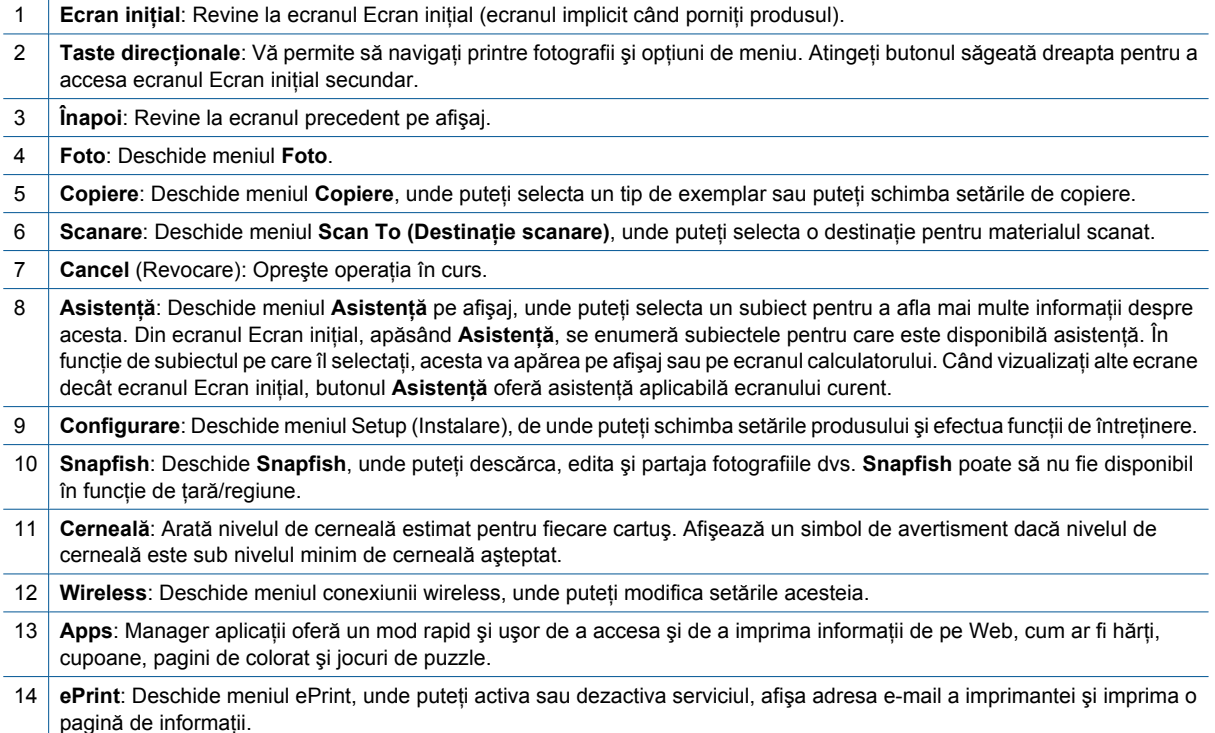

## **Manager aplicaţii**

Administratorul **Apps** poate fi utilizat pentru a adăuga **Apps** noi sau a elimina **Apps**.

#### **Administraţi Apps**

- ▲ Adăugaţi un **Apps** nou.
	- **a**. Atingeţi **Apps** de pe ecranul principal.
	- **b**. Apăsaţi pe tastele direcţionale pentru a defila la opţiunea de meniu More (Mai multe). Apăsaţi pe **OK**. Bifaţi **Apps** dorită. Apăsaţi pe **OK**. Urmaţi mesajele.

# <span id="page-10-0"></span>**3 Cum pot să**

Această secțiune conține legături către activitățile efectuate cel mai frecvent, precum imprimarea fotografiilor, scanarea şi copierea.

- 
- 
- 
- [Manager aplica](#page-8-0)ţii la pagina 7 [Scanarea pe un computer la pagina 19](#page-20-0)
- Înlocuirea cartuş[elor la pagina 24](#page-25-0) **•** [Copierea textului sau a documentelor combinate](#page-21-0) [la pagina 20](#page-21-0)
- Încă[rcarea suportului la pagina 11](#page-12-0) [Eliminarea unui blocaj de hârtie la pagina 36](#page-37-0)

Capitol 3

#### Noţiuni de bază despre hârtie 11

# <span id="page-12-0"></span>**4 Noţiuni de bază despre hârtie**

• Încărcarea suportului

## **Încărcarea suportului**

▲ Optaţi pentru una din următoarele acţiuni:

#### **Încărcaţi hârtie de 10 x 15 cm (4 x 6 inci)**

**a**. Trageţi în afară tava pentru hârtie.

Trageţi tava foto şi glisaţi spre exterior ghidajul pentru lăţimea hârtiei.

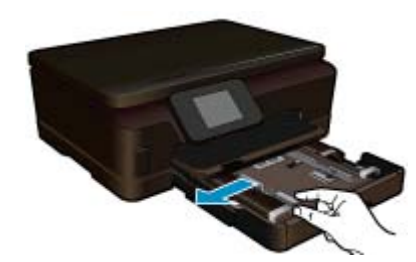

**b**. Încărcaţi hârtia.

 Introduceţi topul de hârtie foto în tava foto cu latura mică orientată spre înainte şi cu faţa de imprimat în jos.

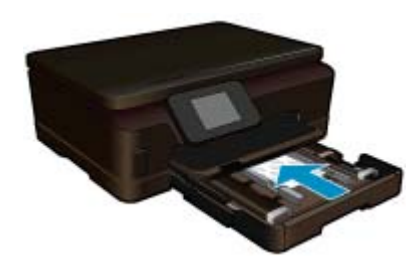

Împingeţi topul de hârtie spre înainte până când se opreşte.

**Notă** Dacă hârtia foto are benzi perforate, încărcaţi-o astfel încât benzile perforate să fie orientate spre dvs.

Glisati ghidajul pentru lătimea hârtiei spre interior, până când se opreste lângă muchia hârtiei.

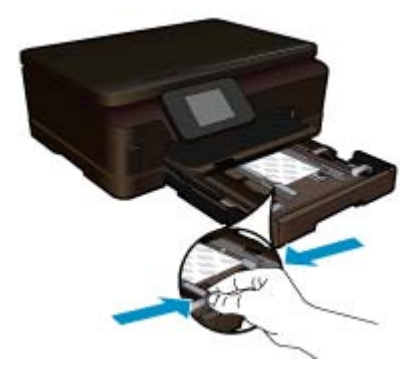

**c**. Închideţi tava de hârtie.

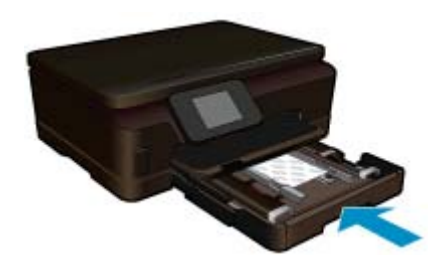

#### **Alimentaţi hârtie A4 sau de 8,5 x 11 inci**

**a**. Trageţi în afară tava pentru hârtie.

 Dacă este deschisă, închideţi tava foto. În tava principală, glisaţi spre exterior ghidajul pentru lăţimea hârtiei. Scoateţi orice alt mediu de imprimare încărcat anterior.

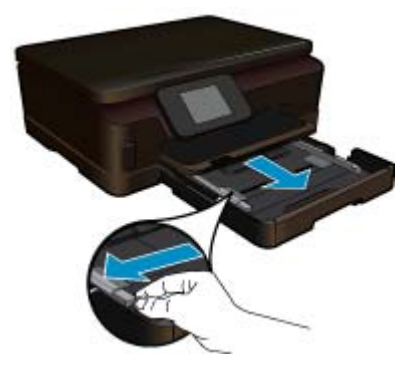

**b**. Încărcaţi hârtia.

 Introduceţi topul de hârtie în tava de alimentare principală cu latura mică orientată spre înainte şi cu faţa de imprimat în jos.

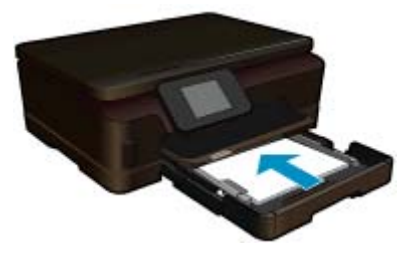

 Împingeţi topul de hârtie spre înainte până când se opreşte. Glisaţi ghidajul pentru lăţimea hârtiei spre interior, până când se opreşte lângă muchia hârtiei.

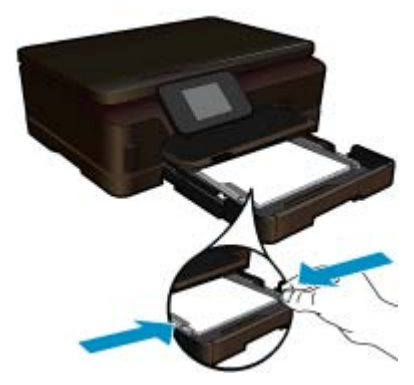

**c**. Închideţi tava de hârtie.

Închideți tava de hârtie și trageți la maximum extensia tăvii către dvs. Îndoiți opritorul de hârtie de la capătul extensiei tăvii.

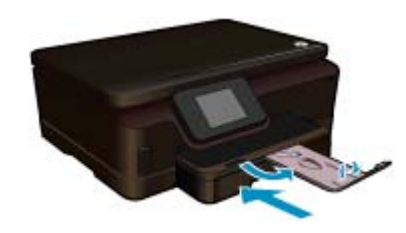

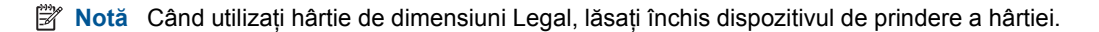

#### **Încărcarea plicurilor**

**a**. Trageţi în afară tava pentru hârtie.

 Dacă este deschisă, închideţi tava foto. Glisaţi ghidajul de lăţime a hârtiei spre în afară. Scoateţi hârtia din tava principală de alimentare.

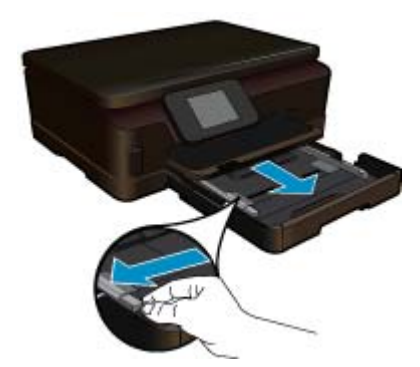

**b**. Încărcarea plicurilor.

 Introduceţi unul sau mai multe plicuri în partea dreaptă extremă a tăvii de alimentare principale, cu clapele plicurilor orientate în sus şi spre stânga.

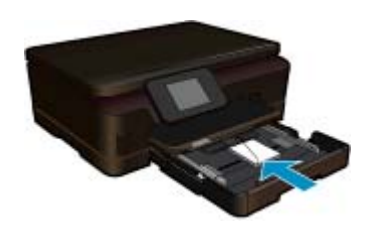

Împingeţi teancul de plicuri spre înainte până când se opreşte.

Împingeţi ghidajul pentru lăţimea hârtiei spre interior, până când se opreşte la marginea topului de plicuri.

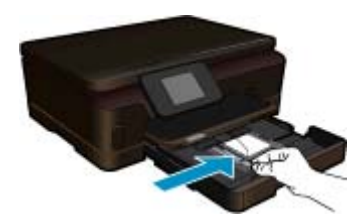

**c**. Închideţi tava de hârtie.

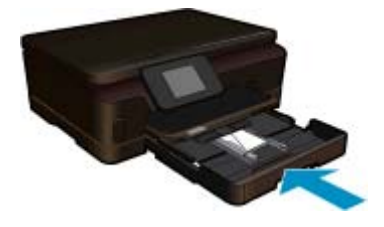

# <span id="page-16-0"></span>**5 Imprimare**

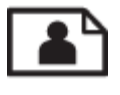

Imprimarea fotografiilor de pe un card de memorie la pagina 15

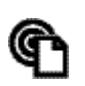

Imprimare de oriunde la pagina 15

#### **Subiecte înrudite**

• Încă[rcarea suportului la pagina 11](#page-12-0) Imprimare de oriunde la pagina 15 [Sfaturi pentru imprimarea cu succes la pagina 16](#page-17-0)

## **Imprimarea fotografiilor de pe un card de memorie**

#### **Pentru a imprima fotografii de pe un card de memorie**

- **1.** Încărcaţi hârtie foto în tava pentru hârtie.
- **2.** Asiguraţi-vă că extensia tăvii pentru hârtie este deschisă.
- **3.** Introduceti un card de memorie în slotul pentru card de memorie.

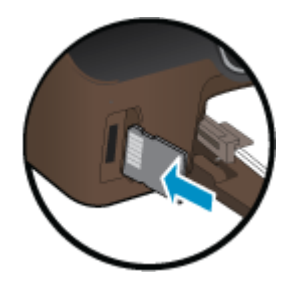

- **4.** Din ecranul de început, atingeţi **Foto** pentru a afişa meniul **Foto**.
- **5.** În meniul **Foto**, atingeţi **Vizualizare şi impr.** pentru a afişa fotografii.
- **6.** Atingeţi o fotografie pe care doriţi să o imprimaţi.
- **7.** Atingeţi săgeţile sus sau jos pentru a specifica numărul de exemplare.
- **8.** Atingeţi **Editare** pentru a selecta opţiunile pentru editarea fotografiilor selectate. Puteţi roti sau decupa o fotografie sau puteţi activa sau dezactiva opţiunea **Remediere fotografie**.
- 9. Apăsați Previz. pentru a examina fotografia selectată. Dacă doriți să ajustați aspectul, tipul de hârtie, eliminarea efectului de ochi roşii sau marcajul datei, atingeţi **Setări** şi apoi atingeţi selecţia. De asemenea, puteţi salva orice setări noi ca implicite.
- **10.** Atingeţi **Imprimare** pentru a începe imprimarea.

#### **Subiecte înrudite**

• Încă[rcarea suportului la pagina 11](#page-12-0) [Sfaturi pentru imprimarea cu succes la pagina 16](#page-17-0)

### **Imprimare de oriunde**

Caracteristica HP ePrint a produsului dvs. facilitează imprimarea, permiţându-vă să imprimaţi de oriunde. După ce este activată, ePrint alocă produsului dvs. o adresă de e-mail. Pentru a imprima, trebuie doar să trimiteţi la adresa respectivă un e-mail care conţine documentul dvs. Puteţi imprima imagini, documente Word, PowerPoint şi PDF. Este foarte simplu!

<span id="page-17-0"></span>**Notă** Documentele imprimate cu ePrint pot părea diferite faţă de original. Stilul, formatarea şi curgerea textului pot diferi față de documentul original. Pentru documentele ce trebuie imprimate la o calitate superioară (de ex. documentele juridice) vă recomandăm să imprimați din aplicația software de pe computer, unde veți putea controla mai bine felul în care arată imprimările.

#### **Pentru a imprima un document din orice locaţie**

- **1.** Găsiţi adresa ePrint e-mail.
	- **a**. Atingeţi pictograma Web Service (Serviciu Web) de pe ecranul principal.
	- **b**. Atingeţi Display Email Address (Afişare adresă e-mail).
	- **Sfat** Pentru a imprima adresa de e-mail sau adresa URL de înregistrare, atingeţi Print Info Sheet (Imprimare foaie informaţii) din meniul Web Services Settings (Setări servicii Web).
- **2.** Compuneţi şi trimiteţi mesajul e-mail.
	- **a**. Creaţi un nou e-mail şi tastaţi adresa e-mail a produsului în caseta **To** (Către).
	- **b.** Tastați textul în câmpul corespunzător al e-mailului și atașați documentele sau imaginile pe care doriți să le imprimaţi.
	- **c**. Trimiteţi e-mailul. Produsul va imprima e-mailul dvs.
		- **EX** Notă Pentru a utiliza ePrint, este necesar ca imprimanta dvs. să fie conectată la o rețea wireless și să aibă activate serviciile Web. De asemenea, trebuie să creaţi un cont ePrintCenter dacă nu aveţi unul încă. Mesajul dvs. de e-mail se va imprima de îndată ce este primit. La fel ca în cazul oricărui mesaj de e-mail, nu se garantează dacă va fi primit sau când va fi primit. Când vă înregistraţi online pentru ePrint, puteti verifica starea activităților dvs.

## **Sfaturi pentru imprimarea cu succes**

Folosiţi următoarele sfaturi pentru a imprima cu succes.

#### **Sfaturi pentru imprimarea de la computer**

Dacă doriți să imprimați documente, fotografii sau plicuri de la computer, faceți clic pe legăturile următoare. Acestea vă vor conduce la instrucţiuni online corespunzătoare sistemului de operare pe care în utilizaţi.

- Aflați cum să imprimați documente de la computer. Faceț[i clic aici pentru a v](http://h20180.www2.hp.com/apps/Nav?h_pagetype=s-924&h_client=s-h-e004-01&h_keyword=lp70038-win-6510-B211&h_lang=ro&h_cc=ro)ă conecta și a obține mai multe [informa](http://h20180.www2.hp.com/apps/Nav?h_pagetype=s-924&h_client=s-h-e004-01&h_keyword=lp70038-win-6510-B211&h_lang=ro&h_cc=ro)tii.
- Aflaţi cum să imprimaţi fotografiile salvate pe computer. Aflaţi informaţii despre rezoluţia de imprimare şi despre modul de activare a rezoluției dpi maxime. Faceți clic aici pentru a vă conecta și a obț[ine mai multe informa](http://h20180.www2.hp.com/apps/Nav?h_pagetype=s-924&h_client=s-h-e004-01&h_keyword=lp70039-win-6510-B211&h_lang=ro&h_cc=ro)ții.
- Aflați cum să imprimați plicuri de la computer. Faceț[i clic aici pentru a v](http://h20180.www2.hp.com/apps/Nav?h_pagetype=s-924&h_client=s-h-e004-01&h_keyword=lp70040-win-6510-B211&h_lang=ro&h_cc=ro)ă conecta și a obține mai multe [informa](http://h20180.www2.hp.com/apps/Nav?h_pagetype=s-924&h_client=s-h-e004-01&h_keyword=lp70040-win-6510-B211&h_lang=ro&h_cc=ro)tii.

#### **Sfaturi referitoare la cerneală şi hârtie**

- Folosiţi cartuşe HP originale. Cartuşele HP originale sunt proiectate şi testate cu imprimantele HP pentru a asigura obţinerea de rezultate foarte bune în timp.
- Verificaţi dacă este cerneală suficientă în cartuşe. Pentru a vizualiza nivelurile de cerneală estimate, atingeţi pictograma **Cerneală** din ecranul de început.
- Pentru mai multe sfaturi referitoare la lucrul cu cartuşe, consultați [Sfaturi pentru lucrul cu cartu](#page-28-0)șe [la pagina 27](#page-28-0) pentru informații suplimentare.
- Încărcaţi un teanc de hârtie, nu doar o pagină. Folosiţi hârtie curată şi plată de aceeaşi dimensiune. Asiguraţivă că este încărcat un singur tip de hârtie odată.
- Ajustaţi ghidajele pentru lăţimea hârtiei din tava pentru hârtie astfel încât să încadreze fix toate colile de hârtie. Asiguraţi-vă că ghidajele de lăţime nu îndoaie hârtia din tava pentru hârtie.
- Setaţi calitatea imprimării şi dimensiunea imaginii conform tipului şi dimensiunii hârtiei încărcate în tava pentru hârtie.
- Pentru a elibera un blocaj de hârtie, consultaţi [Eliminarea unui blocaj de hârtie la pagina 36](#page-37-0) pentru informaţii suplimentare.

#### **Sfaturi pentru aplicaţii de imprimare şi utilizarea ePrint**

- Aflați cum să vă partajați fotografiile online și să comandați imprimări. Faceț[i clic aici pentru a v](http://h20180.www2.hp.com/apps/Nav?h_pagetype=s-924&h_client=s-h-e004-01&h_keyword=lp70013-all&h_lang=ro&h_cc=ro)ă conecta și a obț[ine mai multe informa](http://h20180.www2.hp.com/apps/Nav?h_pagetype=s-924&h_client=s-h-e004-01&h_keyword=lp70013-all&h_lang=ro&h_cc=ro)ții.
- Aflaţi informaţii despre aplicaţii pentru a imprima reţete, cupoane şi alte conţinuturi de pe web, simplu şi uşor. Faceți clic aici pentru a vă conecta și a obț[ine mai multe informa](http://h20180.www2.hp.com/apps/Nav?h_pagetype=s-924&h_client=s-h-e004-01&h_keyword=lp70013-all&h_lang=ro&h_cc=ro)ții.
- Aflați cum să imprimați de oriunde trimițând un e-mail și atașamente către imprimanta dvs. Faceț[i clic aici pentru](http://h20180.www2.hp.com/apps/Nav?h_pagetype=s-924&h_client=s-h-e004-01&h_keyword=lp70014-all&h_lang=ro&h_cc=ro) a vă conecta și a obț[ine mai multe informa](http://h20180.www2.hp.com/apps/Nav?h_pagetype=s-924&h_client=s-h-e004-01&h_keyword=lp70014-all&h_lang=ro&h_cc=ro)ții.
- Dacă aţi activat opţiunea **Opr. automată**, trebuie să dezactivaţi opţiunea **Opr. automată** pentru a utiliza funcţia ePrint. Pentru informații suplimentare consultați Setaț[i oprirea automat](#page-45-0)ă la pagina 44.

# <span id="page-20-0"></span>**6 Copiere şi scanare**

- Scanarea pe un computer
- [Copierea textului sau a documentelor combinate](#page-21-0)
- Recomandă[ri pentru succesul opera](#page-23-0)ţiunilor de copiere şi scanare

### **Scanarea pe un computer**

#### **Pentru a scana într-un computer**

- **1.** Încărcaţi originalul.
	- **a**. Ridicaţi capacul de pe produs.

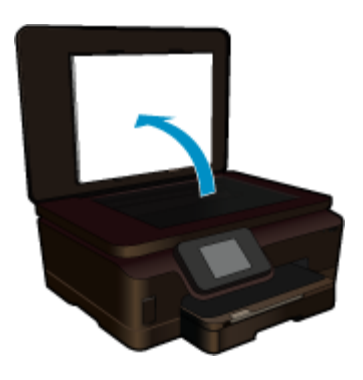

**b**. Încărcaţi originalul cu faţa imprimată în jos, în colţul frontal-dreapta al geamului-suport.

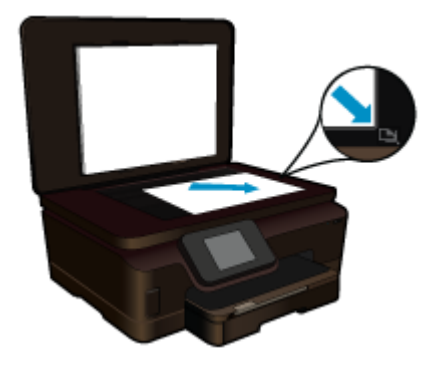

- **c**. Închideţi capacul.
- 2. Porniti scanarea.
	- **a**. Atingeţi **Scanare** de pe afişajul Ecran iniţial. Apare meniul **Scan To (Destinaţie scanare)**.
	- **b**. Atingeţi **Computer**. Dacă produsul este conectat la reţea, apare o listă de computere disponibile. Selectaţi computerul pe care doriţi să transferaţi pentru a începe scanarea.
- **3.** Atingeţi comanda rapidă a lucrării pe care doriţi să o folosiţi.
- **4.** Atingeţi Start Scan (Pornire scanare).

#### **Subiecte înrudite**

• Recomandă[ri pentru succesul opera](#page-23-0)ţiunilor de copiere şi scanare la pagina 22

## <span id="page-21-0"></span>**Copierea textului sau a documentelor combinate**

▲ Optaţi pentru una din următoarele acţiuni:

#### **Efectuează un exemplar alb-negru.**

**a**. Încărcaţi hârtia.

Încărcaţi hârtie standard în tava de alimentare principală.

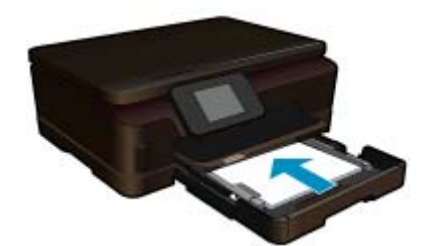

**b**. Încărcaţi originalul. Ridicaţi capacul de pe produs.

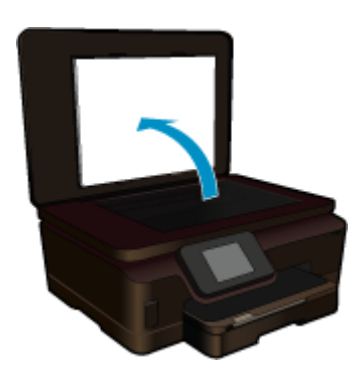

Încărcaţi originalul cu faţa imprimată în jos, în colţul frontal-dreapta al geamului-suport.

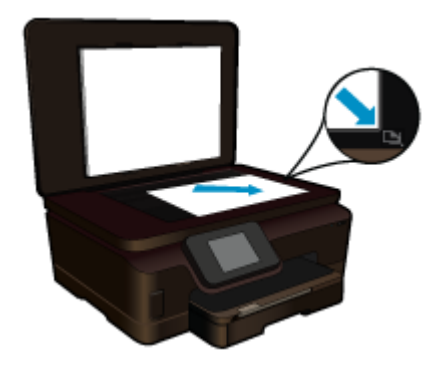

Închideţi capacul.

**c**. Selectaţi Copy (Copiere).

 Atingeţi **Copiere** de pe afişajul Ecran iniţial. Apare meniul **Copiere**. Atingeţi săgeată sus pentru creşte numărul de exemplare.

### Atingeţi **Settings** (Setări).

Apare meniul **Setările copierii**.

 Pentru a modifica setările de copiere implicite, specificaţi dimensiunea dorită a hârtiei, tipul hârtiei, calitatea şi alte setări.

**d**. Porniţi copierea. Atingeţi **Copie alb-negru**.

#### **Realizarea unei copii color**

**a**. Încărcaţi hârtia.

Încărcaţi hârtie standard în tava de alimentare principală.

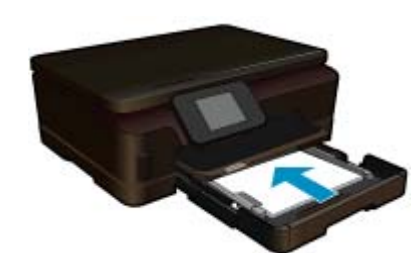

**b**. Încărcaţi originalul.

Ridicaţi capacul de pe produs.

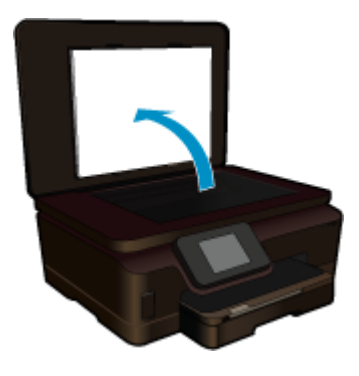

**Sfat** Pentru a face copii ale unor originale groase, cum sunt cărţile, puteţi scoate capacul.

Încărcaţi originalul cu faţa imprimată în jos, în colţul frontal-dreapta al geamului-suport.

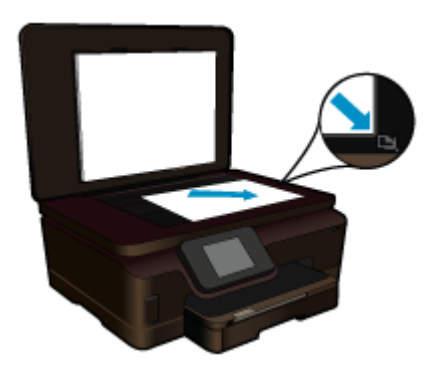

Închideţi capacul.

<span id="page-23-0"></span>**c**. Selectaţi Copy (Copiere).

Atingeţi **Copiere** de pe afişajul Ecran iniţial.

Apare meniul **Copiere**.

Atingeți săgeată sus pentru crește numărul de exemplare.

- Atingeţi **Settings** (Setări).
- Apare meniul **Setările copierii**.

Pentru a modifica setările de copiere implicite, specificați dimensiunea dorită a hârtiei, tipul hârtiei, calitatea şi alte setări.

**d**. Porniţi copierea.

Atingeţi **Copie color**.

#### **Subiecte înrudite**

- Încă[rcarea suportului la pagina 11](#page-12-0)
- Recomandări pentru succesul operaţiunilor de copiere şi scanare la pagina 22

### **Recomandări pentru succesul operaţiunilor de copiere şi scanare**

Urmați recomandările de mai jos pentru a efectua cu succes operațiunile de copiere și scanare:

- Învăţaţi să scanaşi documente atunci când imprimata este conectată la o reţea fără fir şi nu se află în apropierea computerului. Faceți clic aici pt. informaț[ii suplimentare online](http://h20180.www2.hp.com/apps/Nav?h_pagetype=s-924&h_client=s-h-e004-01&h_keyword=lp70001-win-6510-B211&h_lang=ro&h_cc=ro).
- Păstrati geamul-suport și partea de jos a capacului curate. Produsul interpretează tot ce detectează pe geamulsuport ca parte a imaginii.
- Încărcaţi originalul cu faţa imprimată în jos, în colţul frontal-dreapta al geamului-suport.
- Pentru a copia sau scana o carte sau alte documente cu grosime mare, demontați capacul.
- Dacă doriți o copie mare a unui original de mici dimensiuni, scanați originalul în computer, redimensionați imaginea în software-ul de scanare şi apoi imprimaţi un exemplar al imaginii mărite.
- Pentru a evita situațiile în care porțiuni ale textului scanat sunt incorecte sau absente, asigurați-vă că luminozitatea este setată la un nivel adecvat în aplicaţia software.
- Dacă imaginea scanată este tăiată incorect, dezactivaţi funcţia de tăiere automată a software-ului şi tăiaţi manual imaginea.

# <span id="page-24-0"></span>**7 Lucrul cu cartuşele**

- Verificarea nivelului de cerneală
- Curăţarea automată a capului de imprimare
- Curătarea petelor
- [Înlocuirea cartu](#page-25-0)şelor
- [Alinierea imprimantei](#page-27-0)
- [Comandarea consumabilelor de cerneal](#page-27-0)ă
- Informat[ii privind garan](#page-28-0)tia cartuselor
- [Sfaturi pentru lucrul cu cartu](#page-28-0)şe

### **Verificarea nivelului de cerneală**

Din ecranul de început, atingeţi tasta direcţională dreapta şi apoi atingeţi pictograma **Cerneală** pentru a afişa nivelurile de cerneală estimate.

**Notă 1** Dacă aţi instalat un cartuş de imprimare reumplut sau recondiţionat, sau un cartuş care a fost folosit într-o altă imprimată, indicatorul de nivel al cernelei ar putea fi imprecis sau indisponibil.

**Notă 2** Avertismentele şi indicatorii pentru nivelul de cerneală oferă estimări numai în scopuri de planificare. Când primiți un mesaj de avertizare referitor la nivelul scăzut de cerneală, aveți grijă să fie disponibil un cartuș de schimb pentru a evita posibilele întârzieri la imprimare. Nu trebuie să înlocuiți cartușele până când calitatea de imprimare nu se deteriorează.

**Notă 3** Cerneala din cartuşe este folosită în procesul de imprimare într-o serie de moduri diferite, inclusiv în procesul de iniţializare, care pregăteşte produsul şi cartuşele pentru imprimare, şi la service-ul capului de imprimare, care menţine duzele de imprimare curate şi curgerea cernelei uniformă. În plus, o cantitate de cerneală reziduală este lăsată în cartuş după ce acesta este folosit. Pentru informaţii suplimentare, vizitaţi [www.hp.com/go/inkusage](http://www.hp.com/go/inkusage).

#### **Subiecte înrudite**

• [Comandarea consumabilelor de cerneal](#page-27-0)ă la pagina 26 [Sfaturi pentru lucrul cu cartu](#page-28-0)şe la pagina 27

### **Curăţarea automată a capului de imprimare**

În cazul în care calitatea imprimării este inacceptabilă, iar problema nu este provocată de nivelurile reduse de cerneală sau de faptul că se foloseste o cerneală care nu este marca HP, curătati capul de imprimare de la afișajul imprimantei. Pentru aceasta, trebuie să încărcați hârtie standard și o pagină de informații va fi imprimată la sfârșit.

#### **Pentru a curăţa capul de imprimare de la afişajul imprimantei**

- **1.** Din ecranul de început, atingeţi tasta direcţională dreapta. Atingeţi pictograma **Configurare** şi apoi atingeţi **Instrumente**.
- **2.** În meniul **Instrumente**, atingeţi săgeata în jos pentru a parcurge opţiunile şi apoi atingeţi **Curăţare cap de imprimare**.

#### **Subiecte înrudite**

• [Comandarea consumabilelor de cerneal](#page-27-0)ă la pagina 26 [Sfaturi pentru lucrul cu cartu](#page-28-0)şe la pagina 27

### **Curăţarea petelor**

Dacă materialele imprimate prezintă pete de cerneală, încercaţi să efectuaţi să curăţaţi petele de cerneală de la afişajul imprimantei. Acest proces durează câteva minute. Pentru aceasta, trebuie încărcată hârtie simplă, standard <span id="page-25-0"></span>şi aceasta va fi deplasată înainte şi înapoi în timpul curăţării. În acest timp, este normal să se audă zgomote mecanice.

#### **Curăţarea capului de imprimare de la afişajul imprimantei**

- **1.** Din ecranul de început, atingeţi tasta direcţională dreapta. Atingeţi pictograma **Configurare** şi apoi atingeţi **Instrumente**.
- **2.** În meniul **Instrumente**, atingeţi săgeata în jos pentru a parcurge opţiunile şi apoi atingeţi **Curăţare pete**.

#### **Subiecte înrudite**

• [Comandarea consumabilelor de cerneal](#page-27-0)ă la pagina 26 [Sfaturi pentru lucrul cu cartu](#page-28-0)şe la pagina 27

## **Înlocuirea cartuşelor**

#### **Pentru a înlocui cartuşele de imprimare**

- **1.** Verificaţi dacă alimentarea este pornită.
- **2.** Scoateţi cartuşul.
	- **a**. Deschideţi uşa de acces a cartuşelor.

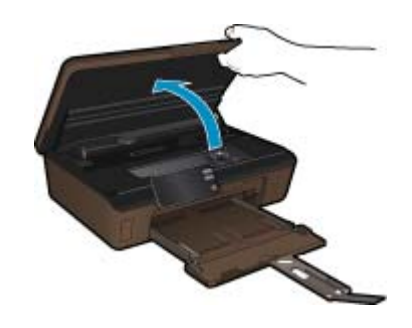

Asteptati deplasarea cartusului de imprimare spre zona cu eticheta pentru cerneală a produsului.

**b**. Apăsaţi tabul pe cartuş, apoi scoateţi-l din slot.

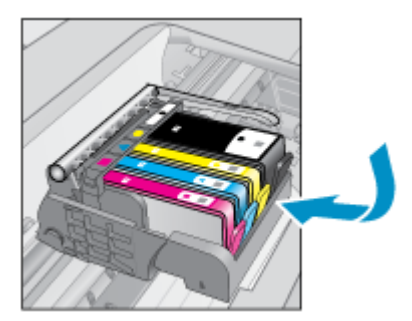

- **3.** Introduceţi un cartuş nou.
	- **a**. Scoateţi cartuşul din ambalaj.

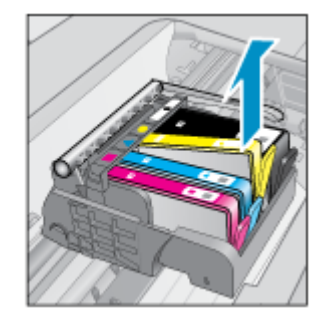

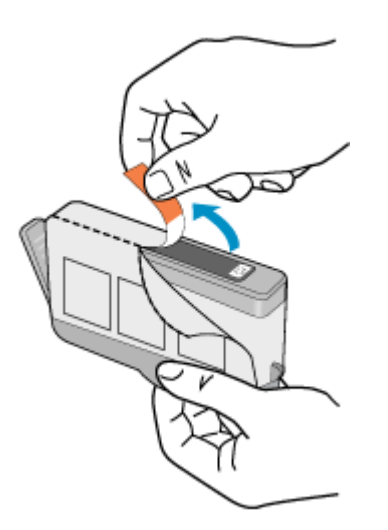

**b**. Îndoiţi capacul portocaliu pentru a-l scoate. Poate fi necesară o răsucire puternică pentru a scoate capacul.

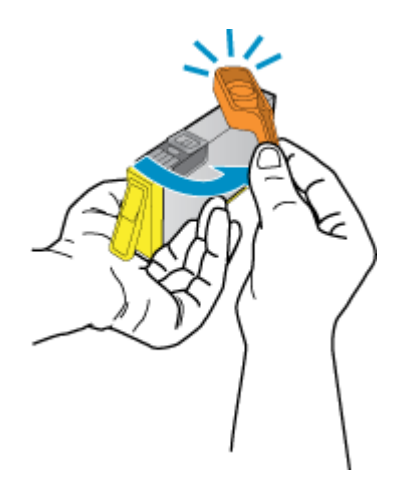

**c**. Potriviţi culorile pictogramelor, apoi împingeţi cartuşul în slot până când se fixează în poziţie.

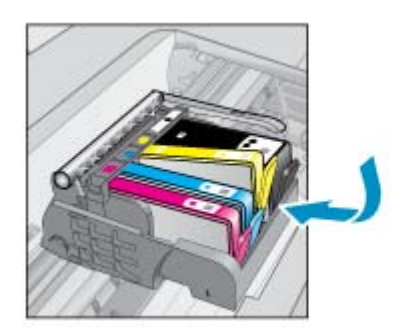

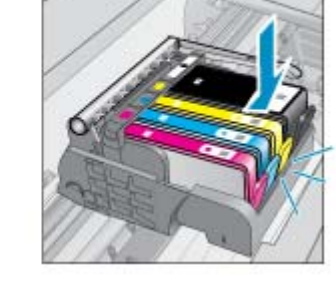

**d**. Închideţi uşiţa de acces la cartuş.

<span id="page-27-0"></span>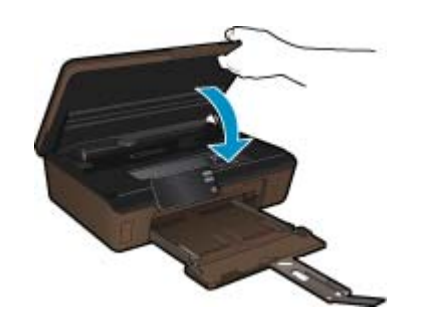

#### **Subiecte înrudite**

• Comandarea consumabilelor de cerneală la pagina 26 [Sfaturi pentru lucrul cu cartu](#page-28-0)şe la pagina 27

### **Alinierea imprimantei**

După ce ați introdus cartușe noi, aliniați imprimanta pentru o calitate optimă a imprimării. Puteți alinia imprimanta fie de la afişajul imprimantei, fie din software-ul pentru imprimantă.

#### **Alinierea imprimantei de la afişaj**

- **1.** Din ecranul de început, atingeţi tasta direcţională dreapta. Atingeţi pictograma **Configurare** şi apoi atingeţi **Instrumente**.
- **2.** În meniul **Instrumente**, atingeţi săgeata în jos pentru a parcurge opţiunile şi apoi atingeţi **Aliniere imprimantă**.
- **3.** Urmaţi instrucţiunile de pe ecran.

#### **Pentru a alinia imprimanta din software-ul pentru imprimantă**

Efectuaţi una din următoarele proceduri, în funcţie de sistemul de operare pe care îl utilizaţi.

- **1.** Pentru Windows:
	- **a**. Din meniul **Start** al computerului, faceţi clic pe **Toate programele**, apoi faceţi clic pe **HP**.
	- **b**. Faceţi clic pe dosarul **HP Photosmart 6510 series**, apoi faceţi clic pe **HP Photosmart 6510 series**.
	- **c**. Faceţi dublu clic pe **Preferinţe imprimantă** şi apoi faceţi dublu clic pe **Activităţi întreţinere**.
	- **d**. În fila **Servicii echipament**, faceţi clic pe butonul **Aliniere cartuşe de imprimare**.
- **2.** Pentru Mac:
	- ▲ Deschideţi **HP Utility**, faceţi clic pe **Aliniere** şi apoi faceţi clic din nou pe **Aliniere**.

#### **Subiecte înrudite**

• Comandarea consumabilelor de cerneală la pagina 26 [Sfaturi pentru lucrul cu cartu](#page-28-0)şe la pagina 27

### **Comandarea consumabilelor de cerneală**

Pentru a găsi numărul corect de model pentru cartuşele de schimb, deschideţi uşa de acces la cartuşele imprimantei si consultati eticheta.

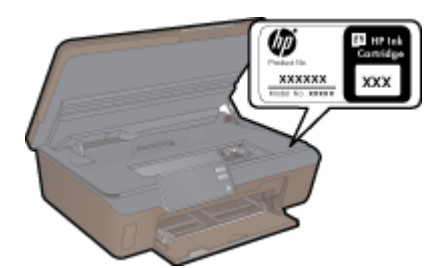

<span id="page-28-0"></span>Informațiile despre cartușe și legături către magazinul online apar și în mesajele de alertă despre cerneală. În plus, puteți găsi informații despre cartușe și puteți comanda online vizitând [www.hp.com/buy/supplies](http://www.hp.com/buy/supplies).

**Notă** Comandarea interactivă a cartuşelor nu este acceptată în toate ţările/regiunile. Dacă nu este acceptată în tara/regiunea dvs, contactati un dealer local HP pentru informatii despre achizitionarea cartuselor.

## **Informaţii privind garanţia cartuşelor**

Garanția pentru cartușul HP se aplică atunci când produsul este utilizat în echipamentul de imprimare HP căruia îi este destinat. Această garanţie nu acoperă produsele HP cu cerneală care au fost reumplute, reproduse, renovate, utilizate greşit sau contrafăcute.

În timpul perioadei de garanţie, produsul este acoperit cât timp cerneala HP nu este epuizată şi nu a trecut data de sfârşit a garanției. Data de sfârșit a garanției, în format AAAA/LL, poate fi găsită pe produs conform ilustrațiilor de mai jos:

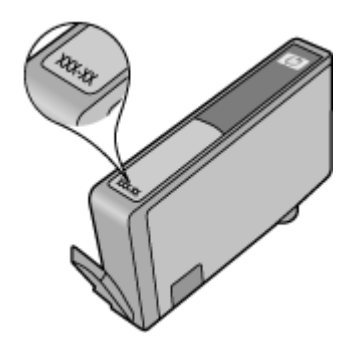

Pentru o copie a Declaratiei de garanție limitată HP, consultați documentația imprimată livrată împreună cu produsul.

## **Sfaturi pentru lucrul cu cartuşe**

Folositi următoarele sfaturi pentru a lucra cu cartuse:

- Folosiți cartușele corecte pentru imprimanta dvs. Pentru o listă a cartușelor compatibile, consultați documentația imprimată livrată împreună cu imprimanta.
- Introduceţi cartuşele în sloturile corecte. Potriviţi culoarea şi pictograma fiecărui cartuş cu culoarea şi pictograma pentru fiecare slot. Asiguraţi-vă că toate cartuşele se fixează în poziţie.
- După ce aţi introdus cartuşe noi, aliniaţi imprimanta pentru o calitate optimă a imprimării. Pentru informaţii suplimentare consultaţi [Alinierea imprimantei la pagina 26](#page-27-0).
- Asigurați-vă că este curat capul de imprimare. Pentru informații suplimentare consultați Curăț[area automat](#page-24-0)ă a [capului de imprimare la pagina 23](#page-24-0).
- Când primiţi un mesaj de avertisment pentru cerneală, procuraţi cartuşe de înlocuire pentru a evita întârzieri în imprimare. Nu trebuie să înlocuiţi cartuşele până când calitatea imprimării nu devine inacceptabilă. Pentru informații suplimentare consultați Înlocuirea cartuș[elor la pagina 24](#page-25-0).
- Dacă primiţi o eroare de blocare a carului, încercaţi să eliberaţi blocajul carului. Pentru informaţii suplimentare consultati [Golirea carului de imprimare la pagina 36](#page-37-0).

# <span id="page-30-0"></span>**8 Conectivitate**

- Adăugarea unui echipament HP Photosmart într-o retea
- [Schimbarea de la o conexiune USB la o re](#page-31-0)țea wireless
- [Conectarea unei imprimante noi](#page-32-0)
- [Schimbarea set](#page-32-0)ărilor retelei
- Sfaturi pentru instalarea ş[i folosirea unei imprimante în re](#page-32-0)ţea
- Instrumente de administrare avansată [a imprimantei \(pentru imprimante conectate în re](#page-33-0)țea)

## **Adăugarea unui echipament HP Photosmart într-o reţea**

- Instalare protejată WiFi (WPS) la pagina 29
- Reţea fără fir cu un ruter (reţ[ea cu infrastructur](#page-31-0)ă) la pagina 30

### **Instalare protejată WiFi (WPS)**

Pentru a conecta echipamentul HP Photosmart la o rețea fără fir folosind WiFi Protected Setup (WPS), veți avea nevoie de următoarele:

O reţea fără fir 802.11b/g/n care include un punct de acces fără fir WPS sau un ruter fără fir.

**Notă** 802.11n va accepta numai 2,4 Ghz.

 Un calculator desktop sau laptop, fie cu suport de reţea fără fir, fie cu un card interfaţă de reţea (NIC). Computerul trebuie să fie conectat la reţeaua fără fir pe care doriţi să instalaţi HP Photosmart.

#### **Pentru a conecta echipamentul HP Photosmart folosind Instalarea protejată WiFi (WPS)**

▲ Optaţi pentru una din următoarele acţiuni:

#### **Folosiţi metoda de configurare prin apăsare pe buton (PBC)**

- **a**. Selectaţi metoda de instalare. Asiguraţi-vă că ruterul wireless compatibil WPS acceptă metoda PBC. Din ecranul de început, atingeţi tasta direcţională dreapta şi apoi atingeţi pictograma **Wireless**. Atingeţi **Instalare protejată WiFi**. Atingeţi **Buton**.
- **b**. Setați conexiunea wireless.

Activati functia radio wireless dacă este dezactivată.

Atingeţi **Pornire**.

Apăsați și țineți apăsat butonul de pe ruterul WPS sau alt echipament de rețea pentru a activa WPS.

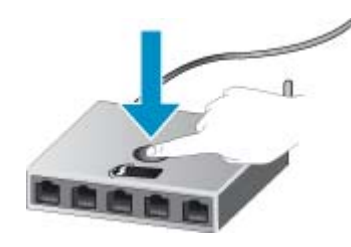

**EX** Notă Produsul pornește un cronometru de aproximativ două minute, timp în care butonul corespunzător de pe dispozitivul de reţea poate fi apăsat.

Atingeţi **OK**.

**c**. Instalaţi software-ul.

#### <span id="page-31-0"></span>**Folosirea metodei PIN**

- **a**. Selectaţi metoda de instalare. Asiguraţi-vă că ruterul wireless compatibil WPS acceptă metoda PIN. Din ecranul de început, atingeţi tasta direcţională dreapta şi apoi atingeţi pictograma **Wireless**. Atingeţi **Instalare protejată WiFi**.
	- Atingeţi **PIN**.
- **b**. Setați conexiunea wireless.

#### Atingeţi **Pornire**.

Activați funcția radio wireless dacă este dezactivată.

**EX** Not**ă** Produsul pornește un cronometru de aproximativ cinci minute, timp în care codul PIN trebuie să fie introdus pe dispozitivul de rețea.

Atingeţi **OK**.

**c**. Instalaţi software-ul.

#### **Subiecte înrudite**

• Sfaturi pentru instalarea ş[i folosirea unei imprimante în re](#page-32-0)ţea la pagina 31

### **Reţea fără fir cu un ruter (reţea cu infrastructură)**

Pentru a conecta HP Photosmart la o rețea integrată fără fir WLAN 802.11, trebuie să efectuați următoarele acțiuni:

O reţea fără fir 802.11b/g/n care include un ruter sau punct de acces wireless.

**Notă** 802.11n va accepta numai 2,4 Ghz.

 Un calculator desktop sau laptop, fie cu suport de reţea wireless, fie cu un card interfaţă de reţea (NIC). Computerul trebuie să fie conectat la reţeaua fără fir pe care doriţi să instalaţi HP Photosmart.

Acces la Internet cu bandă largă (recomandat) cum ar fi prin cablu sau DSL.

În cazul în care conectati echipamentul HP Photosmart la o retea fără fir cu acces la Internet. HP vă recomandă să utilizați un ruter fără fir (punct de acces sau stație de bază) care utilizează protocolul DHCP (Dynamic Host Configuration Protocol).

Nume de reţea (SSID).

Cheie WEP sau parolă WPA (dacă este necesar).

#### **Pentru conectarea produsului cu ajutorul Wireless Setup Wizard (Expertului pentru configurare fără fir)**

- **1.** Notaţi numele reţelei (SSID) şi cheia WEP sau fraza-parolă WPA.
- **2.** Porniţi Wireless Setup Wizard (Expertul pentru configurare fără fir).
	- **a**. Din ecranul de început, atingeţi tasta direcţională dreapta şi apoi atingeţi pictograma **Wireless**.

#### **b**. Atingeţi **Wireless Setup Wizard (Expertului pentru configurare fără fir)**.

- **3.** Conectaţi la reţeaua fără fir.
	- ▲ Selectaţi reţeaua dvs. din lista de reţele detectate.
- **4.** Urmaţi mesajele.
- **5.** Instalaţi software-ul.

#### **Subiecte înrudite**

• Sfaturi pentru instalarea ș[i folosirea unei imprimante în re](#page-32-0)țea la pagina 31

## **Schimbarea de la o conexiune USB la o reţea wireless**

Dacă inițial ați configurat imprimanta și ați instalat software-ul cu un cablu USB, conectând direct imprimanta la computer, puteți trece cu ușurință la o conexiune de rețea wireless. Veți avea nevoie de o rețea fără fir 802.11b/g/ n care să includă un ruter sau punct de acces wireless.

**Notă** 802.11n va accepta numai 2,4 Ghz.

#### <span id="page-32-0"></span>**Schimbarea de la o conexiune USB la o reţea wireless**

În funcţie de sistemul dvs. de operare, efectuaţi una dintre acţiunile următoare.

- **1.** Pentru Windows:
	- **a**. Din meniul **Start** al computerului, faceţi clic pe **Toate programele** şi apoi faceţi clic pe **HP**.
	- **b**. Faceţi clic pe **HP Photosmart 6510 series**, faceţi clic pe **Configurare imprimantă & Selectare software**, şi apoi faceţi clic pe **Convertire imprimantă conectată prin USB la wireless**.
	- **c**. Urmaţi instrucţiunile de pe ecran.
- **2.** Pentru Mac:
	- **a**. Din ecranul de început de pe afişajul imprimantei, atingeţi tasta direcţională dreapta.
	- **b**. Atingeţi pictograma **Wireless** şi apoi atingeţi **Apl. config. wireless**.
	- **c**. Urmaţi instrucţiunile de pe ecran pentru a conecta imprimanta.
	- **d**. Utilizaţi **Asistentul de configurare HP** din Aplicaţii/Hewlett-Packard/Utilitare dispozitiv pentru a modifica conexiunea software a acestei imprimante la wireless.

### **Conectarea unei imprimante noi**

#### **Conectarea unei imprimante noi din software-ul imprimantei**

Dacă nu aţi finalizat conectarea imprimantei la computer, este necesar să o conectaţi din software-ul imprimantei. Dacă doriți să conectați altă imprimantă nouă de același model la computer, nu este necesar să instalați din nou software-ul imprimantei. În funcție de sistemul dvs. de operare, efectuați una dintre acțiunile următoare:

- **1.** Pentru Windows:
	- **a**. Din meniul **Start** al computerului, faceţi clic pe **Toate programele** şi apoi faceţi clic pe **HP**.
	- **b**. Faceţi clic pe **HP Photosmart 6510 series**, faceţi clic pe **Conexiuni şi software imprimantă** şi apoi faceţi clic pe **Conectare imprimantă nouă**.
	- **c**. Urmaţi instrucţiunile de pe ecran.
- **2.** Pentru Mac:
	- **a**. Din ecranul de început de pe afişajul imprimantei, atingeţi tasta direcţională dreapta.
	- **b**. Atingeţi pictograma **Wireless** şi apoi atingeţi **Apl. config. wireless**.
	- **c**. Urmaţi instrucţiunile de pe ecran pentru a conecta imprimanta.
	- **d**. Utilizaţi **Asistentul de configurare HP** din Aplicaţii/Hewlett-Packard/Utilitare dispozitiv pentru a modifica conexiunea software a acestei imprimante la wireless.

## **Schimbarea setărilor reţelei**

Dacă doriți să schimbați setările wireless configurate anterior pentru o rețea, trebuie să rulați Aplicația de configurare wireless de pe afişajul imprimantei.

#### **Rularea Aplicaţiei de configurare wireless pentru modificarea setărilor de reţea**

- 1. Din ecranul de început de pe afișajul imprimantei, atingeți tasta direcțională dreapta și apoi atingeți pictograma **Wireless**.
- **2.** În meniul wireless, atingeţi **Apl. config. wireless**.
- **3.** Urmaţi instrucţiunile de pe ecran pentru a modifica setările de reţea.

## **Sfaturi pentru instalarea şi folosirea unei imprimante în reţea**

Folosiţi următoarele sfaturi pentru a instala şi utiliza o imprimantă în reţea:

- <span id="page-33-0"></span>• Atunci când instalaţi imprimanta fără fir conectată la reţea, asiguraţi-vă că ruterul dvs. wireless este pornit. Imprimanta caută ruterele wireless, apoi listează pe afişaj numele detectate în reţea.
- Pentru a verifica conexiunea wireless, atingeţi butonul **Wireless** de pe panoul de control. Dacă se afişează **Reţea wireless oprită**, atingeţi **Activare**.
- În cazul în care computerul dvs. este conectat la o retea virtuală privată (VPN), este necesar să vă deconectați de la aceasta înainte de a accesa orice alt dispozitiv din reteaua dvs., inclusiv imprimanta.
- Aflați mai multe informații despre configurarea rețelei și a imprimantei pentru imprimare wireless. Faceț[i clic aici](http://h20180.www2.hp.com/apps/Nav?h_pagetype=s-924&h_client=s-h-e004-01&h_keyword=lp70041-all&h_lang=ro&h_cc=ro) pentru a vă conecta și a obț[ine mai multe informa](http://h20180.www2.hp.com/apps/Nav?h_pagetype=s-924&h_client=s-h-e004-01&h_keyword=lp70041-all&h_lang=ro&h_cc=ro)ții.
- Învăţaţi cum să descoperiţi setările de securitate a reţelei. Faceţi clic aici pentru a vă [conecta la internet pentru](http://h20180.www2.hp.com/apps/Nav?h_pagetype=s-924&h_client=s-h-e004-01&h_keyword=lp70018-all-6510-B211&h_lang=ro&h_cc=ro) [mai multe informa](http://h20180.www2.hp.com/apps/Nav?h_pagetype=s-924&h_client=s-h-e004-01&h_keyword=lp70018-all-6510-B211&h_lang=ro&h_cc=ro)ţii.
- Învătați despre Utilitarul de Diagnostic al Rețelei (numai pentru Windows) și alte sfaturi pentru depanare. [Face](http://h20180.www2.hp.com/apps/Nav?h_pagetype=s-924&h_client=s-h-e004-01&h_keyword=lp70016-win-6510-B211&h_lang=ro&h_cc=ro)ți clic aici pentru a vă [conecta la internet pentru mai multe informa](http://h20180.www2.hp.com/apps/Nav?h_pagetype=s-924&h_client=s-h-e004-01&h_keyword=lp70016-win-6510-B211&h_lang=ro&h_cc=ro)tii.
- Învățați cum să treceți de la conexiunea USB la o conexiune fără fir. Pentru informații suplimentare consultați [Schimbarea de la o conexiune USB la o re](#page-31-0)ţea wireless la pagina 30.
- Învățați cum să lucrați cu programele firewall și anti-virus la instalarea imprimantei. Faceț[i clic aici pentru a v](http://h20180.www2.hp.com/apps/Nav?h_pagetype=s-924&h_client=s-h-e004-01&h_keyword=lp70017-win-6510-B211&h_lang=ro&h_cc=ro)ă [conecta la internet pentru mai multe informa](http://h20180.www2.hp.com/apps/Nav?h_pagetype=s-924&h_client=s-h-e004-01&h_keyword=lp70017-win-6510-B211&h_lang=ro&h_cc=ro)ţii.

### **Instrumente de administrare avansată a imprimantei (pentru imprimante conectate în reţea)**

Când imprimanta este conectată la o retea, puteți utiliza serverul web încorporat pentru a vizualiza informații de stare, pentru a modifica setările, şi pentru a administra imprimanta cu ajutorul computerului.

**E** Notă Pentru a vizualiza sau modifica setări, este posibil să aveți nevoie de o parolă.

Puteți accesa și utiliza serverul web încorporat fără a fi conectat/ă la internet. Cu toate acestea, unele funcții nu vor fi disponibile.

- Pentru a deschide serverul web încorporat
- Despre module cookie

### **Pentru a deschide serverul web încorporat**

**Notă** Imprimanta trebuie să fie conectată într-o reţea şi trebuie să aibă o adresă IP. Adresa IP a imprimantei poate fi găsită apăsând pe butonul **Wireless** de pe panoul de control sau imprimând o pagină de configurare a reţelei.

Într-un browser Web acceptat de computerul dvs., introduceţi adresa IP sau numele de gazdă care a fost atribuit imprimantei.

De exemplu, dacă adresa IP este 192.168.0.12, tastaţi următoarea adresă într-un browser Web, cum ar fi Internet Explorer: http://192.168.0.12.

### **Despre module cookie**

Când utilizati browserul, serverul Web încorporat (EWS) plasează fisiere text foarte mici (modul cookie) pe unitatea de disc. Aceste fisiere permit recunoasterea computerului dvs. de către EWS la următoarea vizită pe care o efectuați. De exemplu, dacă ati configurat limba EWS, un modul cookie ajută la memorarea limbii pe care ati selectat-o, astfel încât atunci când accesati din nou EWS, paginile sunt afisate în limba respectivă. În timp ce unele module cookie sunt eliminate la sfârşitul fiecărei sesiuni (precum modulul cookie care stochează limba selectată), altele (precum modulul cookie care stochează preferinţele specifice clientului) sunt stocate pe computer până când le eliminaţi manual.

Puteți configura browserul astfel încât să accepte toate modulele cookies sau îl puteți configura astfel încât să vă alerteze ori de câte ori este oferit un modul cookie, având posibilitatea să decideţi de la caz la caz ce module cookie acceptati sau refuzati. De asemenea, puteti utiliza browserul pentru a elimina module cookie nedorite.

- **Notă** În funcţie de imprimantă, dacă dezactivaţi modulele cookie, veţi dezactiva şi una sau mai multe dintre următoarele caracteristici:
- Pornirea din locul în care aţi lăsat aplicaţia (deosebit de utilă când se folosesc experţi de configurare).
- Reţinerea setării de limbă a browserului EWS.
- Personalizarea paginii de început a EWS.

Pentru informații despre modul de schimbare a setărilor cu caracter privat și cookie și despre modul de a vizualiza sau şterge cookie, consultaţi documentaţia disponibilă cu browserul web.

Capitol 8

# <span id="page-36-0"></span>**9 Rezolvarea unei probleme**

Această sectiune cuprinde următoarele subiecte:

- Vă trebuie ajutor suplimentar
- Rezolvarea unei probleme de imprimare
- Rezolvarea problemelor de copiere și scanare
- Rezolvarea unei probleme de conectare în reţea
- [Asisten](#page-38-0)ţă HP

### **Vă trebuie ajutor suplimentar**

Puteţi afla mai multe informaţii şi obţine asistenţă legată de echipamentul HP Photosmart tastând un cuvânt-cheie în câmpul **Search** (Căutare) din colţul din stânga-sus al aplicaţiei de asistenţă. Titlurile subiectelor înrudite – atât pentru subiectele online, cât şi pentru cele aflate pe hard disk – vor fi listate.

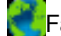

Faceţi clic aici pentru a afla mai multe informaţii online.

### **Rezolvarea unei probleme de imprimare**

Asigurati-vă că imprimanta este pornită și că este hârtie în tava de alimentare. Dacă tot nu reușiti să imprimati, HP vă oferă un utilitar de diagnosticare a imprimării (numai pentru Windows) care vă poate ajuta să rezolvați multe probleme obişnuite de tip "Imposibil de imprimat".

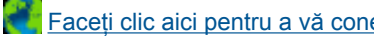

Faceți clic aici pentru a vă conecta și a obț[ine mai multe informa](http://h20180.www2.hp.com/apps/Nav?h_pagetype=s-924&h_client=s-h-e004-01&h_keyword=lp70011-win-6510-B211&h_lang=ro&h_cc=ro)ții.

În cazul în care calitatea imprimării nu este acceptabilă, încercați următoarele metode de îmbunătățire a calității imprimării:

- Utilizaţi raportul pentru starea imprimantei şi calitatea imprimării pentru a diagnostica problemele legate de imprimantă şi calitatea imprimării. În ecranul de început, atingeţi tasta direcţională dreapta, atingeţi **Configurare** şi apoi atingeţi **Instrumente**. Atingeţi săgeata în jos pentru a parcurge opţiunile şi apoi atingeţi **Raport stare imprimantă** sau **Raport calitate imprimare**. Faceţ[i clic aici pentru a v](http://h20180.www2.hp.com/apps/Nav?h_pagetype=s-924&h_client=s-h-e004-01&h_keyword=lp70004-all-6510-B211&h_lang=ro&h_cc=ro)ă conecta şi a obţine mai [multe informa](http://h20180.www2.hp.com/apps/Nav?h_pagetype=s-924&h_client=s-h-e004-01&h_keyword=lp70004-all-6510-B211&h_lang=ro&h_cc=ro)ții.
- Dacă materialele imprimate prezintă culori sau linii decalate, încercaţi să aliniaţi imprimanta. Pentru informaţii suplimentare consultați [Alinierea imprimantei la pagina 26](#page-27-0).
- Dacă cerneala pătează materialele imprimate, încercaţi ştergerea petelor de cerneală de la afişajul imprimantei. Pentru informații suplimentare consultați Curăț[area petelor la pagina 23](#page-24-0).

### **Rezolvarea problemelor de copiere şi scanare**

HP vă oferă un utilitar de diagnosticare a scanării (numai pentru Windows) care vă poate ajuta să rezolvați multe probleme obişnuite de tip "Imposibil de scanat".

Aflați mai multe informații despre rezolvarea problemelor privind scanarea. Faceț[i clic aici pentru a v](http://h20180.www2.hp.com/apps/Nav?h_pagetype=s-924&h_client=s-h-e004-01&h_keyword=lp70003-win-6510-B211&h_lang=ro&h_cc=ro)ă conecta și a obț[ine mai multe informa](http://h20180.www2.hp.com/apps/Nav?h_pagetype=s-924&h_client=s-h-e004-01&h_keyword=lp70003-win-6510-B211&h_lang=ro&h_cc=ro)ții.

Aflați cum să rezolvați problemele referitoare la copiere. Faceț[i clic aici pentru a v](http://h20180.www2.hp.com/apps/Nav?h_pagetype=s-924&h_client=s-h-e004-01&h_keyword=lp70034-all-6510-B211&h_lang=ro&h_cc=ro)ă conecta și a obține mai multe [informa](http://h20180.www2.hp.com/apps/Nav?h_pagetype=s-924&h_client=s-h-e004-01&h_keyword=lp70034-all-6510-B211&h_lang=ro&h_cc=ro)tii.

### **Rezolvarea unei probleme de conectare în reţea**

Consultați configurarea rețelei sau imprimați raportul de test wireless pentru a vă ajuta la diagnosticarea problemelor legate de conectarea la reţea.

#### <span id="page-37-0"></span>**Pentru a consulta configurarea reţelei sau pentru a imprima raportul de test wireless**

- **1.** Din ecranul de început, atingeţi tasta direcţională dreapta şi apoi atingeţi pictograma **Wireless**.
- **2.** În meniul **Setări Wireless**, utilizaţi săgeata în jos pentru a parcurge opţiunile şi apoi atingeţi **Afişare configurare reţea** sau **Imprim. rap. de test fără fir**.

Faceţi clic pe legăturile de mai jos pentru a accesa informaţii suplimentare online în vederea rezolvării problemelor legate de conectarea în reţea.

- Aflati mai multe despre imprimarea wireless. Facet[i clic aici pentru a v](http://h20180.www2.hp.com/apps/Nav?h_pagetype=s-924&h_client=s-h-e004-01&h_keyword=lp70015-win-6510-B211&h_lang=ro&h_cc=ro)ă conecta și a obține mai multe [informa](http://h20180.www2.hp.com/apps/Nav?h_pagetype=s-924&h_client=s-h-e004-01&h_keyword=lp70015-win-6510-B211&h_lang=ro&h_cc=ro)tii.
- Învățați cum să descoperiți setările de securitate a rețelei. Faceți clic aici pentru a vă [conecta la internet pentru](http://h20180.www2.hp.com/apps/Nav?h_pagetype=s-924&h_client=s-h-e004-01&h_keyword=lp70018-all-6510-B211&h_lang=ro&h_cc=ro) [mai multe informa](http://h20180.www2.hp.com/apps/Nav?h_pagetype=s-924&h_client=s-h-e004-01&h_keyword=lp70018-all-6510-B211&h_lang=ro&h_cc=ro)ţii.
- Învățați despre Utilitarul de Diagnostic al Rețelei (numai pentru Windows) și alte sfaturi pentru depanare. [Face](http://h20180.www2.hp.com/apps/Nav?h_pagetype=s-924&h_client=s-h-e004-01&h_keyword=lp70016-win-6510-B211&h_lang=ro&h_cc=ro)ți clic aici pentru a vă [conecta la internet pentru mai multe informa](http://h20180.www2.hp.com/apps/Nav?h_pagetype=s-924&h_client=s-h-e004-01&h_keyword=lp70016-win-6510-B211&h_lang=ro&h_cc=ro)ții.
- Învătați cum să lucrați cu programele firewall și anti-virus la instalarea imprimantei. Faceț[i clic aici pentru a v](http://h20180.www2.hp.com/apps/Nav?h_pagetype=s-924&h_client=s-h-e004-01&h_keyword=lp70017-win-6510-B211&h_lang=ro&h_cc=ro)ă [conecta la internet pentru mai multe informa](http://h20180.www2.hp.com/apps/Nav?h_pagetype=s-924&h_client=s-h-e004-01&h_keyword=lp70017-win-6510-B211&h_lang=ro&h_cc=ro)ţii.

### **Golirea carului de imprimare**

Scoateţi orice obiect, cum ar fi hârtia, care blochează carul de imprimare.

**Notă** Nu utilizaţi niciun instrument sau alte dispozitive pentru a îndepărta hârtia blocată. Acţionaţi întotdeauna cu atenţie atunci când îndepărtaţi hârtia blocată din interiorul produsului.

Faceti clic aici pt. informaț[ii suplimentare online.](http://h20180.www2.hp.com/apps/Nav?h_pagetype=s-924&h_client=s-h-e004-01&h_keyword=lp70007-all-6510-B211&h_lang=ro&h_cc=ro)

## **Eliminarea unui blocaj de hârtie**

#### **Pentru a elimina un blocaj de hârtie**

**1.** Deschideţi uşa de acces a cartuşelor.

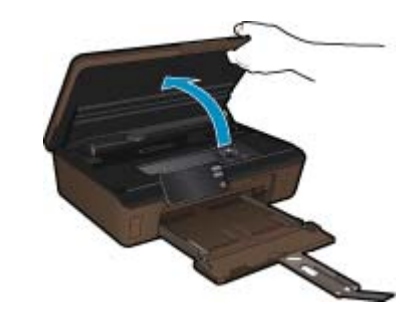

**2.** Deschideţi capacul traseului hârtiei.

<span id="page-38-0"></span>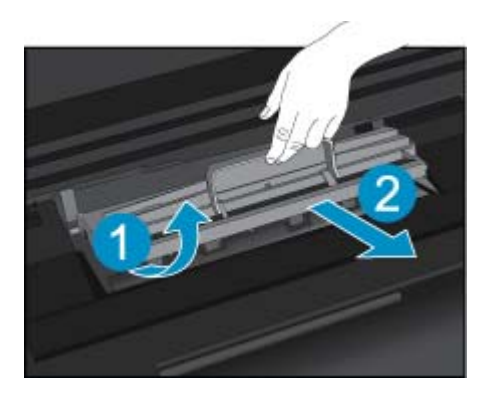

- **3.** Eliminaţi blocajul de hârtie.
- **4.** Închideţi capacul traseului hârtiei.

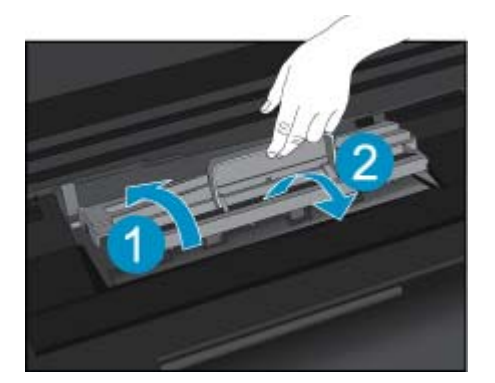

**5.** Închideţi uşiţa de acces la cartuş.

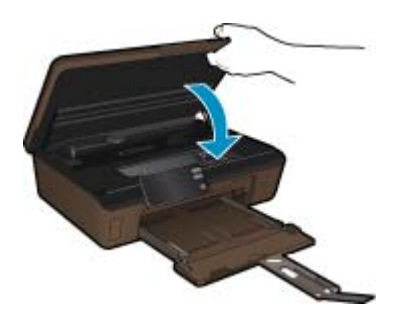

**6.** Încercaţi să imprimaţi din nou.

## **Asistenţă HP**

- Înregistraţi produsul
- Asistenţă [HP prin telefon](#page-39-0)
- Opt[iuni suplimentare de garan](#page-39-0)ție

### **Înregistraţi produsul**

Efectuând în câteva minute procedura de înregistrare, puteţi beneficia de servicii mai rapide, o asistenţă mai eficientă şi alerte de asistenţă pentru produs. Dacă nu aţi înregistrat imprimanta în timpul instalării software-ului, o puteți face acum la [http://www.register.hp.com.](http://www.register.hp.com)

### <span id="page-39-0"></span>**Asistenţă HP prin telefon**

Opțiunile de asistență telefonică și disponibilitatea pentru suport tehnic diferă în funcție de produs, țară/regiune și limbă.

Această secţiune cuprinde următoarele subiecte:

- Perioada de asistență prin telefon
- Contactarea prin telefon
- După perioada de asistenţă telefonică

#### **Perioada de asistenţă prin telefon**

Se acordă un an de asistentă telefonică în America de Nord, Asia-Pacific și America Latină (inclusiv Mexic). Pentru a afla durata asistenței telefonice gratuite în Europa, Orientul Mijlociu și Africa, consultați [www.hp.com/support.](http://h20180.www2.hp.com/apps/Nav?h_pagetype=s-001&h_page=hpcom&h_client=s-h-e002-1&h_product=5058333&h_lang=ro&h_cc=ro) Se aplică tarifele standard ale companiei telefonice.

#### **Contactarea prin telefon**

Apelați la Asistența HP când vă aflați în fața computerului și a produsului. Fiți pregătit pentru a furniza următoarele informaţii:

- Nume produs (HP Photosmart 6510 series)
- Numărul serial (înscris pe spatele sau în partea de jos a produsului)
- Mesajele afişate atunci când survine problema
- Răspunsuri la aceste întrebări:
	- Problema a survenit și anterior?
	- O puteţi reproduce?
	- Ați adăugat software sau hardware nou în perioada în care a apărut problema?
	- S-a mai întâmplat altceva înainte de a apărea această situație (un fulger, produsul a fost deplasat, etc.)?

Pentru lista numerelor de telefon de asistență, vizitați [www.hp.com/support](http://h20180.www2.hp.com/apps/Nav?h_pagetype=s-001&h_page=hpcom&h_client=s-h-e002-1&h_product=5058333&h_lang=ro&h_cc=ro).

#### **După perioada de asistenţă telefonică**

După perioada de asistență telefonică, asistența va fi furnizată de HP la costuri suplimentare. Puteți găsi asistență disponibilă și pe site-ul Web de asistență online al HP: [www.hp.com/support.](http://h20180.www2.hp.com/apps/Nav?h_pagetype=s-001&h_page=hpcom&h_client=s-h-e002-1&h_product=5058333&h_lang=ro&h_cc=ro) Pentru informații suplimentare despre opţiunile de asistenţă, contactaţi distribuitorul HP local sau sunaţi la numărul de telefon pentru asistenţă corespunzător ţării/regiunii dvs.

### **Opţiuni suplimentare de garanţie**

Sunt disponibile și planuri de service extinse pentru HP Photosmart, la costuri suplimentare. Vizitați [www.hp.com/](http://h20180.www2.hp.com/apps/Nav?h_pagetype=s-001&h_page=hpcom&h_client=s-h-e002-1&h_product=5058333&h_lang=ro&h_cc=ro) [support,](http://h20180.www2.hp.com/apps/Nav?h_pagetype=s-001&h_page=hpcom&h_client=s-h-e002-1&h_product=5058333&h_lang=ro&h_cc=ro) selectați țara/regiunea și limba, apoi explorați zona de servicii și garanție pentru informații despre planurile de servicii extinse.

# <span id="page-40-0"></span>**10 Informaţii tehnice**

Această sectiune contine specificații tehnice și reglementări internaționale pentru echipamentul HP Photosmart.

Pentru specificații suplimentare, consultați documentația imprimată livrată împreună cu echipamentul HP Photosmart.

Această secţiune cuprinde următoarele subiecte:

- Notă
- Informaţii despre chip-ul cartuşului
- **[Specifica](#page-41-0)tii**
- [Programul de protec](#page-42-0)ție a mediului
- [Setarea modului Economie de energie](#page-44-0)
- Setaț[i oprirea automat](#page-45-0)ă
- Notifică[ri despre reglement](#page-45-0)ări
- Declaraţ[ii de reglementare a re](#page-48-0)ţelelor fără fir

### **Notă**

#### Notificări ale Hewlett-Packard Company

Informațiile conținute în acest document se pot modifica fără notificări prealabile.

Toate drepturile rezervate. Reproducerea, adaptarea sau traducerea acestui material fară permisiunea prealabilă, obținută în scris de la Hewlett-Packard sunt interzise, cu excepția situațiilor permise de legislația privind drepturile de autor. Singurele garanții pentru produsele și serviciile HP sunt cele stabilite în declarațiile exprese de garanție care însoțesc aceste produse și servicii. Nici o prevedere din prezentul document nu poate fi interpretata drept garantie suplimentara. Compania HP nu este responsabila pentru nici o omisiune sau eroare tehnica sau editoriala din prezentul document.

C 2011 Hewlett-Packard Development Company, L.P.

Microsoft, Windows, Windows XP și Windows Vista sunt mărci comerciale înregistrate în S.U.A. ale companiei Microsoft Corporation.

Windows 7 este fie o marcă comercială înregistrată, fie o marcă comercială a companiei Microsoft Corporation în Statele Unite și/sau în alte täri/regiuni.

Intel și Pentium sunt mărci comerciale sau mărci comerciale înregistrate ale companiei Intel Corporation sau ale filialelor sale în Statele Unite și în alte țări/regiuni.

Adobe® este marcă comercială Adobe Systems Incorporated.

## **Informaţii despre chip-ul cartuşului**

Cartusele HP folosite cu acest produs contin un chip de memorie care vă asistă în operarea produsului. În plus, acest chip de memorie colectează un set limitat de informații despre utilizarea produsului, printre care se pot număra următoarele: data când a fost instalat prima dată cartuşul, data când a fost utilizat ultima dată cartuşul, numărul de pagini imprimate folosind cartuşul, acoperirea de pagini, modurile de imprimare folosite, orice erori de imprimare care au apărut și modelul produsului. Aceste informații ajută HP să conceapă produse viitoare pentru a satisface nevoile de imprimare ale clienţilor noştri.

Datele colectate din chipul de memorie al cartuşului nu conţin informaţii care pot fi folosite pentru a identifica un client sau un utilizator al cartuşului sau al produsului.

HP colectează un eşantion din chip-urile de memorie din cartuşurile returnate în cadrul programului de reciclare şi returnare HP (Partenerii planetei HP: [www.hp.com/hpinfo/globalcitizenship/environment/recycle/](http://www.hp.com/hpinfo/globalcitizenship/environment/recycle/index.html)). Chip-urile de memorie din acest eşantion sunt citite și studiate pentru a îmbunătăți viitoarele produse HP. Partenerii HP care asistă la reciclarea acestui cartuş pot avea acces la aceste date.

Orice terţ care se află în posesia cartuşului poate avea acces la informaţiile anonime de pe chip-ul de memorie. Dacă preferaţi să nu permiteţi accesul la aceste informaţii, puteţi face chip-ul inoperabil. Totuşi, după ce faceţi chipul de memorie inoperabil, cartuşul nu poate fi folosit într-un produs HP.

Dacă vă preocupă furnizarea acestor informaţii anonime, puteţi face aceste informaţii inaccesibile dezactivând capacitatea chip-ului de a colecta informaţiile de utilizare a produsului.

#### <span id="page-41-0"></span>**Pentru a dezactiva funcţia informaţiilor de utilizare**

- **1.** Atingeţi pictograma **Configurare** de pe ecranul principal. Apare meniul **Configurare**.
- **2.** Atingeţi **Preferences** (Preferinţe).
- **3.** Atingeţi **Cartridge Chip Info** (Informaţii cip cartuş).
- **4.** Atingeţi **OK**.
	- **Notă** Pentru a reactiva funcţia informaţiilor de utilizare, restabiliţi setările implicite din fabrică.
- $\hat{P}$ **<sup>\*</sup> Notă** Puteți continua să folosiți cartușul în produsul HP dacă dezactivați capacitatea chip-ului de memorie de a colecta informaţii despre utilizarea produsului.

## **Specificaţii**

În această secţiune, sunt furnizate specificaţiile tehnice pentru echipamentul HP Photosmart. Pentru specificaţii complete despre produs, consultați Fișa tehnică a produsului la [www.hp.com/support](http://h20180.www2.hp.com/apps/Nav?h_pagetype=s-001&h_page=hpcom&h_client=s-h-e002-1&h_product=5058333&h_lang=ro&h_cc=ro).

#### **Cerinţe de sistem**

Cerințele de sistem și de software se găsesc în fișierul Readme.

Pentru informații despre versiunile ulterioare de sisteme de operare și asistență, vizitați site-ul Web de asistență online HP la [www.hp.com/support.](http://h20180.www2.hp.com/apps/Nav?h_pagetype=s-001&h_page=hpcom&h_client=s-h-e002-1&h_product=5058333&h_lang=ro&h_cc=ro)

#### **Specificaţii privind mediul**

- Interval de temperatură de funcţionare recomandat: de la 15º la 32 ºC (de la 59º la 90 ºF)
- Interval de temperatură de funcționare permis: de la 5<sup>°</sup> la 40 °C (de la 41<sup>°</sup> la 104 °F)
- Umiditate: 20% 80% RH fără condens (recomandat); Punct de temperatură maximă 25 ºC
- Interval de temperatură în afara funcţionării (depozitare): între -40 ºC şi 60 ºC (între -40 ºF şi 140 ºF)
- În prezența unor câmpuri electromagnetice puternice, semnalul de ieșire al echipamentului HP Photosmart poate fi uşor perturbat
- HP recomandă utilizarea unui cablu USB de maxim 3 m lungime pentru a minimiza zgomotul indus de eventualele câmpuri electromagnetice puternice

#### **Specificaţii pentru imprimare**

- Vitezele de imprimare diferă în funcție de complexitatea documentului
- Imprimare panoramică
- Metodă: jet de cerneală termică trimis la solicitare
- Limbaj: PCL3 GUI

#### **Specificaţii de scanare**

- Editor de imagini inclus
- Rezoluţie: până la 1200 x 1200 ppi optic; 19200 ppi îmbunătăţit (software) Pentru informații suplimentare despre rezoluția ppi,consultați meniul software-ului scanerului.
- Color: Color 48-bit, tonuri de gri (256 de niveluri de gri) 8-bit
- Dimensiune maximă de scanare de pe geamul-suport: 21,6 x 29,7 cm

#### **Specificaţii pentru copiere**

- Procesare digitală a imaginilor
- Numărul maxim de exemplare variază în funcție de model.
- Vitezele de copiere variază în funcţie de model şi de complexitatea documentului
- Limitele maxime de mărire a copiei de la 200 la 400% (în funcţie de model)
- Limitele maxime de micșorare a copiei de la 25 la 50% (în funcție de model)

#### **Randamentul cartuşelor**

Vizitaţi [www.hp.com/go/learnaboutsupplies](http://www.hp.com/go/learnaboutsupplies) pentru informaţii suplimentare despre randamentele estimate ale cartuşelor.

#### <span id="page-42-0"></span>**Rezoluţia de imprimare**

Pentru informații privind rezoluția de imprimare, utilizați software-ul imprimantei.

### **Programul de protecţie a mediului**

Compania Hewlett-Packard este hotărâtă să furnizeze produse de calitate în contextul protecției mediului. La proiectarea acestui produs s-a ţinut cont de reciclare. Numărul materialelor a fost redus la minimum, asigurânduse în același timp o funcționalitate și o fiabilitate corespunzătoare. Au fost proiectate materiale cu aspecte diferite care pot fi separate cu uşurinţă. Dispozitivele de fixare şi celelalte conexiuni sunt uşor de găsit, de accesat şi de demontat utilizând instrumente obişnuite. Componentele prioritare au fost proiectate pentru acces rapid în cazul demontării şi reparării.

Pentru informaţii suplimentare, vizitaţi site-ul HP despre preocuparea faţă de mediu:

[www.hp.com/hpinfo/globalcitizenship/environment/index.html](http://www.hp.com/hpinfo/globalcitizenship/environment/index.html)

Această secţiune cuprinde următoarele subiecte:

- Sfaturi ecologice
- Hârtie utilizată
- **Materiale plastice**
- Specificatii privind siguranta materialelor
- [Consum energie](#page-43-0)
- [Programul de reciclare](#page-43-0)
- [Programul de reciclare a consumabilelor HP Inkjet](#page-43-0)
- Substanț[e chimice](#page-43-0)
- **[Battery disposal in the Netherlands](#page-43-0)**
- [Battery disposal in Taiwan](#page-43-0)
- Atenț[ie pentru utilizatorii din California](#page-43-0)
- [EU battery directive](#page-44-0)

### **Sfaturi ecologice**

HP este angajat în asistarea clienţilor pentru a reduce amprenta asupra mediului. HP a furnizat sfaturile ecologice de mai jos pentru a vă ajuta să vă concentraţi asupra modurilor de a evalua şi reduce impactul opţiunilor de imprimare pe care le faceți. Pe lângă funcțiile specifice din acest produs, vă rugăm să vizitați situl web HP de soluții ecologice pentru mai multe informaţii despre iniţiativele de mediu ale HP.

[www.hp.com/hpinfo/globalcitizenship/environment/](http://www.hp.com/hpinfo/globalcitizenship/environment/)

#### **Caracteristicile ecologice ale produsului dumneavoastră**

- **Informaţii despre economisirea de energie**: Pentru a stabili statutul calificării ENERGY STAR® pentru acest produs, consultaţi [Consum energie la pagina 42.](#page-43-0)
- **Materiale reciclate**: Pentru informaţii suplimentare despre reciclarea produselor HP, vizitaţi: [www.hp.com/hpinfo/globalcitizenship/environment/recycle/](http://www.hp.com/hpinfo/globalcitizenship/environment/recycle/)

#### **Hârtie utilizată**

Acest produs permite utilizarea de hârtie reciclată, în conformitate cu DIN 19309 şi EN 12281:2002.

#### **Materiale plastice**

Componentele din plastic care depăşesc 25 grame sunt marcate în conformitate cu standardele internaţionale care impun identificarea materialelor plastice în scopul reciclării, la sfârşitul perioadei de exploatare a produsului.

#### **Specificaţii privind siguranţa materialelor**

Documentele cu informații privind siguranța materialelor (MSDS) pot fi obținute de pe site-ul Web HP:

[www.hp.com/go/msds](http://www.hp.com/go/msds)

### <span id="page-43-0"></span>**Consum energie**

Echipamentul Hewlett-Packard de imprimare şi prelucrare a imaginilor marcat cu sigla ENERGY STAR® se califică pentru specificațiile ENERGY STAR ale Agenției de Protecția Mediului din SUA pentru echipament de prelucrare a imaginilor. Semnul următor va apărea pe produsele de prelucrare a imaginii calificate ENERGY STAR:

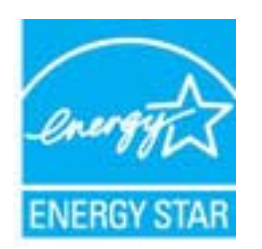

Informații suplimentare despre modelele de produse calificate ENERGY STAR sunt menționate la: [www.hp.com/](http://www.hp.com/go/energystar) [go/energystar](http://www.hp.com/go/energystar)

### **Programul de reciclare**

HP oferă un număr din ce în ce mai mare de programe de returnare a produselor şi de reciclare în multe ţări/regiuni şi are parteneri care deţin unele dintre cele mai mari centre de reciclare a produselor electronice în toată lumea. HP conservă resursele revânzând unele dintre cele mai populare produse ale sale. Pentru informaţii suplimentare despre reciclarea produselor HP, vizitati:

[www.hp.com/hpinfo/globalcitizenship/environment/recycle/](http://www.hp.com/hpinfo/globalcitizenship/environment/recycle/)

### **Programul de reciclare a consumabilelor HP Inkjet**

HP este dedicat protectiei mediului. Programul HP de reciclare a consumabilelor inkiet este disponibil în numeroase ţări/regiuni şi vă permite să reciclaţi gratuit cartuşele de imprimare sau de cerneală uzate. Pentru informaţii suplimentare, vizitaţi următorul site Web:

[www.hp.com/hpinfo/globalcitizenship/environment/recycle/](http://www.hp.com/hpinfo/globalcitizenship/environment/recycle/)

### **Substanţe chimice**

HP este angajat în a le oferi clienţilor noştri informaţii despre substanţele chimice din produsele noastre necesare pentru a respecta cerintele legale precum REACH *(Regulamentul CE Nr. 1907/2006 al Parlamentului European si al Consiliului)*. Un raport cu informaţii despre substanţele chimice pentru acest produs poate fi găsit la: [www.hp.com/](http://www.hp.com/go/reach) [go/reach.](http://www.hp.com/go/reach)

### **Battery disposal in the Netherlands**

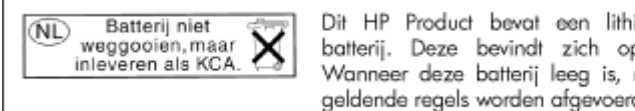

Dit HP Product bevat een lithium-manganese-dioxide batterij. Deze bevindt zich op de hoofdprintplaat. Wanneer deze batterij leeg is, moet deze volgens de geldende regels worden afgevoerd.

### **Battery disposal in Taiwan**

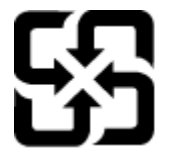

廢電池請回收

Please recycle waste batteries.

### **Atenţie pentru utilizatorii din California**

Bateria livrată cu acest produs poate conţine material perclorat. Este posibil să necesite manipulare specială. Pentru informaţii suplimentare, consultaţi site-ul Web HP, la adresa:

#### <span id="page-44-0"></span>**EU battery directive**

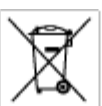

#### ery

product contains a battery fractic used to maintain data integrity of real time clock or product settings and is designed to last the life of free product. Any others in a battery that is used to make the state of the prod

**Directive sur les batteries de l'Union Européenne**<br>Ca produit confert une batterie qui permet de marineir l'intégrité des données pour les paramètres du produit cu l'harloge en temps réel et qui a<br>été conçue pour durer au technicien qualifié

Batterie-Richtlinie der Europäischen Union<br>Diese Produktenfalt eine Saterie, die dezu dent, die Detenintegritti der Echtzeitehr zowie der Produkteinsteilungen zu erholten, und die für die<br>Lebensdauer des Produkte aussicht. may tribition death

Direttiva dell'Unione Europea relativa alla raccolta, al trattamento e allo smaltimento di batterie e accumulatori<br>Guata prodato contino una batteria utilizzata per preservare l'integrità dei dell'arciagio in tempo reale o

**Directiva sobre baterías de la Unión Europea**<br>Este producto contiene una batería que se utiliza para conservar la integridad de los datos del relaj de tiempo real o la configuración del producto<br>y està diseñada para durar

**Směrnice Evropské unie pro nakládání z bateriemi**<br>Testo výsobá obschuje boteňi, která zísuží k uchování právných dat hodin reálného času nebo nastavení výsobku. Baterie je navržena tek, aby<br>vydržela celou životnost výrobk

#### EU's batteridirektiv

Produktet indeholder et batteri, som bruges til at vedligeholde datalmegriteten for realtidus- eller produktindstillinger og er beregnet til at holde i<br>hele produktets levetid. Service på batteriet eller udskiftning ber fo

Richtlijn batterijen voor de Europese Unie<br>Dit product bevat sen baterij die wordt gebruikt voor een juiste fijdsaarduiding van de klok en het behaud van de productimtellingen. Bovendien is<br>deze ontworpes om gedurende de l

**Euroopa Liidu alou direktiiv**<br>Toode sisaldab akut, mida kautahkoa raaalaja kela andmeühtuse või tode säiete säiltamiseks. Aku on valmistatud kastna terve tode kasutusaja.<br>Akut tohib hooldada või vahetada ainult kvaliitsee

**Euroopan unionin paristodirektiivi**<br>Tämä laite sisäköä pariston, jota käytetään raadialisisen kellon fietojen ja laiteen asetusten sähyttämisen. Pariston on suunnitelu kestävän laiteen<br>koka käyttäiän ojan. Pariston mahdol

#### Οδηγία της Ευρωπαϊκής Ένωσης για τις ηλεκτρικές στήλες

**Οδηγία της Ευρωπαϊκής Ένωσης για τις ηλιεκτρικές στήλες**<br>Αυτό το προϊόν περλομβάνει μια μποτορία, η οποία χρησμοποιείται για τη διατήρηση της ακεραιότητας των δεδομένων ραλογιού πραγματικού<br>χρόνου ή των ρυθμίσεων προϊόντ

**Az Európai unió telepek és akkumulátorok direktívája**<br>A temék tatalmaz egy elemet, melynek feladata az, hagy biztosítsa a valós idejű öra vagy a temék beállításainak adatintegritását. Az elem úgy<br>von tervezve, hagy végig

**Eiropas Savienības Bateriju direktīva**<br>Prašušan ir baterija, ko iznanto reālā laika pulkstopa vai produkts ieststījumu datu integritātes saglabāšanai, un tā ir paredzēta visam produšta<br>dzīves ciklom. Jebkura apkape vai ba

Europos Sąjungos baterijų ir akumuliatorių direktyva<br>Šiane ganinyje yra baterija, kuri naudojana, kad būtų galina prižūrėti realaus laiko laikrodžio veikimą arba g<br>visą ganinio eksploatovimo laiką. Bet kokius žias baterija

**Dyrektywa Unii Europejskiej w sprawie baterii i akumulatorów**<br>Produkt zawiera baterię wykorzystywaną do zachowania integralności danych zegora czasu rzeczywistego lub ustawień produktu, która<br>podtrzymuje działanie produkt

#### Diretiva sobre baterias da União Européia

**Direttva sobre baterias da União Européia**<br>Este produto contém uma boteria que é usada pora manter a integridade dos dados do relógio em tempo real ou das configurações do produto e<br>é projetodo para ter a meuma duração qu

#### Smernica Európskej únie pre zaobchádzanie s batériami

znaczona czeskiego polskiej które się pod podzielne od przezniem do podrugie od podzielne opazował wyróku. Batária je skonstrucenná<br>Tasto vyrobok obsahuje botkini, któré slúži na uchowanie spráwnych údajow hodin pod wybora

**Direktiva Evropske unije o baterijah in akumulatorjih**<br>V tem izdelu je baterija, ki zagotovlja natančnost podatkov ure v realnem času ali nastavitev izdeka v celotni življenjski dobi izdeka. Kakršno koli<br>popravilo ali zam

E

**EU:s batteridirektiv**<br>Produčan innehåller et batteri som används för att uppräthålla data i reaklakkodan och produktinstälningarna. Batteriet ska räcka produktens<br>hela livslängd. Endast kvalificerade senicetekniker för ut

**Директнео за батерии на Европейских съюз**<br>Тозн продукт съдържа батария, коита се използва за подвържане на цепоста на данние на часовника в реално време итн<br>продукта, създадена на надържи през целне живот на продукта. Се

**Directiva Uniunii Europene referitoare la baterii**<br>Acet produs confine o baterie com este utilizată pentru a menține integritatea datelor ceasului de timp neal sou setătrilor produsului și core este<br>prolectată să funcțion

### **Setarea modului Economie de energie**

Când opriţi echipamentul HP Photosmart, acesta intră implicit în modul Economisire energie. Acest lucru face ca produsul să fie mai eficient din punct de vedere energetic, dar înseamnă şi o durată mai mare pentru a porni produsul decât cea aşteptată. În plus, când este oprit în modul Economisire energie, este posibil ca echipamentul HP

<span id="page-45-0"></span>Photosmart să nu poată efectua unele operații automate de întreținere. Dacă vedeți frecvent mesaje pe afișaj despre imposibilitatea de a regla ceasul în timp real sau dacă doriți să reduceți timpul de pornire, puteți dezactiva modul Economisire energie.

**Notă** Această caracteristică este activată în mod implicit.

#### **Pentru a seta durata modului Economie de energie sau pentru a opri modul Economie de energie**

**1.** Atingeţi pictograma **Configurare** de pe ecranul principal.

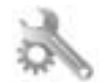

- **2.** Atingeţi **Preferences (Preferinţe)**.
- **3.** Atingeţi săgeată jos pentru a defila printre opţiuni, apoi atingeţi **Mod economie de energie**.
- **4.** Atingeţi **După 15 minute**, **După 5 minute** sau **Off** (Dezactivat).

### **Setaţi oprirea automată**

Când caracteristica Oprire automată este activată, imprimanta se va opri automat după două ore de inactivitate. Acest lucru ajută la economisirea energiei. Totuşi, activităţile de imprimare primite din reţea se vor pierde când imprimanta este oprită.

**Notă** Această caracteristică este activă în mod implicit, dar după conectarea cu succes a imprimantei la reţea, caracteristica se va dezactiva în mod automat. Trebuie să o activați manual. După ce ați activat-o manual, aceasta rămâne activă şi nu va fi dezactivată în mod automat de niciun eveniment.

#### **Pentru a activa sau dezactiva oprirea automată**

**1.** Atingeţi pictograma **Configurare** de pe ecranul principal.

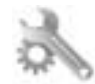

- **2.** Atingeţi **Preferences (Preferinţe)**.
- **3.** Atingeţi săgeată jos pentru a defila printre opţiuni, apoi atingeţi **Oprire automată**.
- **4.** Atingeţi **Pornit** sau **Off** (Dezactivat).

### **Notificări despre reglementări**

Echipamentul HP Photosmart îndeplinește cerințele pentru produse impuse de agențiile de reglementare din țara/ regiunea dvs.

Această sectiune cuprinde următoarele subiecte:

- Numărul de identificare a modelului în nomenclator
- [FCC statement](#page-46-0)
- [VCCI \(Class B\) compliance statement for users in Japan](#page-46-0)
- [Notice to users in Japan about the power cord](#page-46-0)
- Notă [de reglementare pentru Uniunea European](#page-46-0)ă
- [Notice to users in Korea](#page-47-0)
- **[Notice to users in Germany](#page-48-0)**
- [Noise emission statement for Germany](#page-48-0)

#### **Numărul de identificare a modelului în nomenclator**

Pentru identificarea impusă de agențiile de reglementare, produsul dvs. are asociat un număr de model în nomenclator. Numărul de model din nomenclator pentru produsul dvs. este SNPRB-1101-01. Acest număr din

<span id="page-46-0"></span>nomenclator nu trebuie confundat cu numele de marketing (HP Photosmart 6510 series etc.) sau cu numerele de produs (CQ761 etc.).

### **FCC statement**

#### **FCC statement**

The United States Federal Communications Commission (in 47 CFR 15.105) has specified that the following notice be brought to the attention of users of this product.

This equipment has been tested and found to comply with the limits for a Class B digital device, pursuant to Part 15 of the FCC Rules. These limits are designed to provide reasonable protection against harmful interference in a residential installation. This equipment generates, uses and can radiate radio frequency energy and, if not installed and used in accordance with the instructions, may cause harmful interference to radio communications. However, there is no quarantee that interference will not occur in a particular installation. If this equipment does cause harmful interference to radio or television reception, which can be determined by turning the equipment off and on, the user is encouraged to try to correct the interference by one or more of the following measures:

- Reorient the receiving antenna.
- Increase the separation between the equipment and the receiver.
- Connect the equipment into an outlet on a circuit different from that to which the receiver is connected.
- Consult the dealer or an experienced radio/TV technician for help.
- For further information, contact:

Manager of Corporate Product Regulations Hewlett-Packard Company 3000 Hanover Street Palo Alto, Ca 94304  $(650)$  857-1501

Modifications (part 15.21)

The FCC requires the user to be notified that any changes or modifications made to this device that are not expressly approved by HP may void the user's authority to operate the equipment.

This device complies with Part 15 of the FCC Rules. Operation is subject to the following two conditions: (1) this device may not cause harmful interference, and (2) this device must accept any interference received, including interference that may cause undesired operation.

### **VCCI (Class B) compliance statement for users in Japan**

この装置は、クラスB情報技術装置です。この装置は、家庭環境で使用することを目的として いますが、この装置がラジオやテレビジョン受信機に近接して使用されると、受信障害を引き 起こすことがあります。取扱説明書に従って正しい取り扱いをして下さい。

VCCI-B

#### **Notice to users in Japan about the power cord**

製品には、同梱された電源コードをお使い下さい。 同梱された電源コードは、他の製品では使用出来ません。

#### **Notă de reglementare pentru Uniunea Europeană**

Produsele care poartă marcajul CE sunt conforme cu următoarele directive UE:

- Directiva pentru Joasă Tensiune 2006/95/EC
- Directiva EMC 2004/108/EC
- Directiva Ecodesign 2009/125/CE, unde este în vigoare

<span id="page-47-0"></span>Conformitatea CE este validă numai dacă este alimentat cu adaptorul c.a. corect, cu marcaj CE, furnizat de HP.

Dacă acest produs are funcţionalitatea de telecomunicaţie, el este, de asemenea, conform cu cerinţele esenţiale ale următoarei directive UE:

• Directiva R&TTE 1999/5/EC

Conformitatea cu aceste directive implică conformitatea cu standardele europene armonizate (Normele europene) aplicabile, care sunt listate în Declaraţia de conformitate UE emisă de HP pentru acest produs sau pentru această familie de produse și disponibilă (numai în engleză) fie în documentația produsului, fie pe următorul site Web: [www.hp.com/go/certificates](http://www.hp.com/go/certificates) (tastati numărul produsului în câmpul de căutare).

Conformitatea este indicată de unul din următoarele marcaje pentru conformitate plasat pe produs:

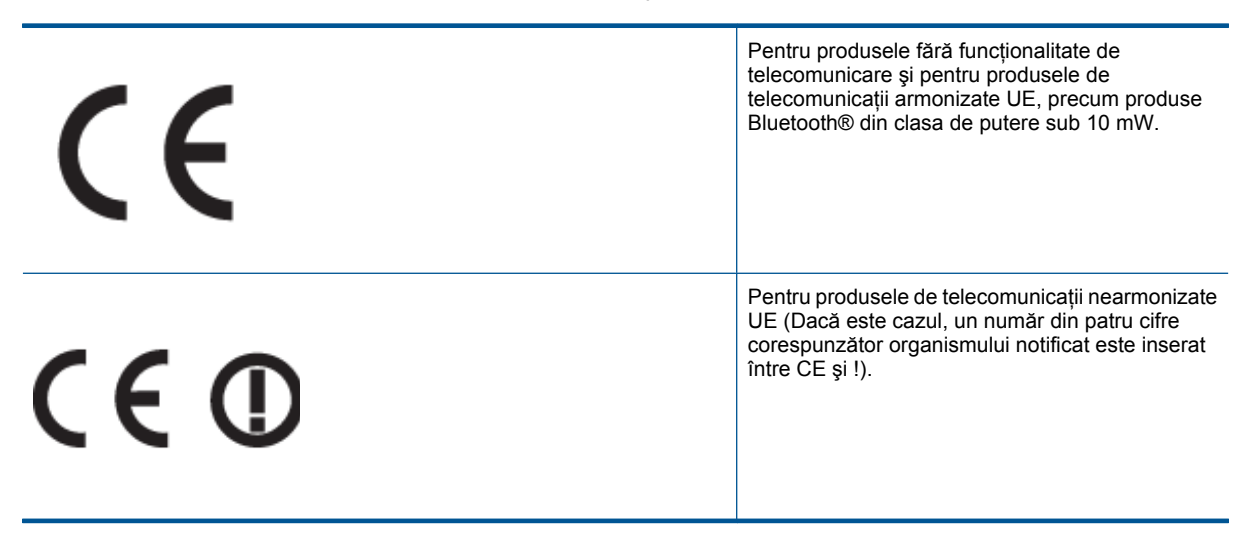

Consultaţi eticheta referitoare la reglementări prevăzută pe produs.

Functionalitatea de telecomunicație de pe acest produs poate fi utilizată în următoarele țări UE și EFTA: Austria, Belgia, Bulgaria, Cipru, Republica Cehă, Danemarca, Estonia, Finlanda, Franța, Germania, Grecia, Ungaria, Islanda, Irlanda, Italia, Letonia, Liechtenstein, Lituania, Luxemburg, Malta, Olanda, Norvegia, Polonia, Portugalia, România, Republica Slovacă, Slovenia, Spania, Suedia, Elveţia şi Marea Britanie.

Conectorul pentru telefon (nedisponibil pentru toate produsele) este destinat conectării la reţele de telefonie analogice.

#### **Produse cu dispozitive LAN**

Este posibil ca în unele tări să existe obligații specifice sau impuneri speciale legate de funcționarea rețelelor LAN fără fir, precum utilizarea exclusivă în interior sau restricții pentru canalele disponibile. Asigurați-vă că setările specifice ţării pentru reţele fără fir sunt corecte.

#### **Franţa**

Pentru functionarea acestui produs în retele LAN fără fir de 2,4 GHz, se aplică anumite restricții: Acest echipament poate fi utilizat în interior pentru întreaga bandă de frecvență 2400 - 2483,5 MHz (canalele 1 - 13). Pentru utilizarea în exterior, poate fi utilizată numai banda de frecvenţă 2400 - 2454 MHz (canalele 1 - 7). Pentru cele mai recente reglementări, consultați [www.arcep.fr](http://www.arcep.fr).

Punctul de contact pentru aspecte legate de reglementări este:

Hewlett-Packard GmbH, Dept./MS: HQ-TRE, Herrenberger Strasse 140, 71034 Boeblingen, GERMANIA

#### **Notice to users in Korea**

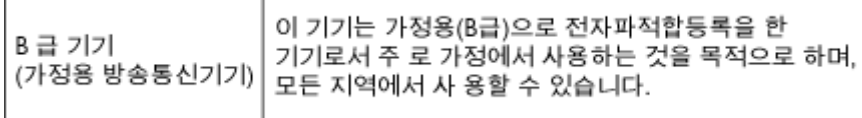

### <span id="page-48-0"></span>**Notice to users in Germany**

### GS-Erklärung (Deutschland)

Das Gerät ist nicht für die Benutzung im unmittelbaren Gesichtsfeld am Bildschirmarbeitsplatz vorgesehen. Um störende Reflexionen am Bildschirmarbeitsplatz zu vermeiden, darf dieses Produkt nicht im unmittelbaren Gesichtsfeld platziert werden.

### **Noise emission statement for Germany**

### Geräuschemission

LpA < 70 dB am Arbeitsplatz im Normalbetrieb nach DIN 45635 T. 19

### **Declaraţii de reglementare a reţelelor fără fir**

Această secţiune cuprinde următoarele informaţii de reglementare referitoare la produsele wireless:

- **Exposure to radio frequency radiation**
- Notice to users in Brazil
- Notice to users in Canada
- **[European Union regulatory notice](#page-49-0)**
- **[Notice to users in Taiwan](#page-49-0)**

### **Exposure to radio frequency radiation**

#### **Exposure to radio frequency radiation**

Caution The radiated output power of this device is far below the FCC radio frequency exposure limits. Nevertheless, the device shall be used in such a manner that the potential for human contact during normal operation is minimized. This product and any attached external antenna, if supported, shall be placed in such a manner to minimize the potential for human contact during normal operation. In order to avoid the possibility of exceeding the FCC radio frequency exposure limits, human proximity to the antenna shall not be less than 20 cm (8 inches) during normal operation.

#### **Notice to users in Brazil**

#### Aviso aos usuários no Brasil

Este equipamento opera em caráter secundário, isto é, não tem direito à proteção contra interferência prejudicial, mesmo de estações do mesmo tipo, e não pode causar interferência a sistemas operando em caráter primário. (Res.ANATEL 282/2001).

#### **Notice to users in Canada**

#### Notice to users in Canada/Note à l'attention des utilisateurs canadiens

For Indoor Use. This digital apparatus does not exceed the Class B limits for radio noise emissions from the digital apparatus set out in the Radio Interference Regulations of the Canadian Department of Communications. The internal wireless radio complies with RSS 210 and RSS GEN of Industry Canada.

Utiliser à l'intérieur. Le présent appareil numérique n'émet pas de bruit radioélectrique dépassant les limites applicables aux appareils numériques de la classe B prescrites dans le Règlement sur le brouillage radioélectrique édicté par le ministère des Communications du Canada. Le composant RF interne est conforme a la norme RSS-210 and RSS GEN d'Industrie Canada.

### <span id="page-49-0"></span>**European Union regulatory notice**

#### Products with 2.4-GHz wireless LAN devices

#### **France**

L'utilisation de cet equipement (2.4 GHz Wireless LAN) est soumise a certaines restrictions: Cet equipement peut etre utilise a l'interieur d'un batiment en utilisant toutes les frequences de 2400 a 2483.5 MHz (Chaine 1-13). Pour une utilisation en environement exterieur, vous devez utiliser les frequences comprises entre 2400-2454 MHz (Chaine 1-9). Pour les dernieres restrictions, voir http://www.arcep.fr

#### Italia

E'necessaria una concessione ministeriale anche per l'uso del prodotto. Verifici per favore con il proprio distributore o direttamente presso la Direzione Generale Pianificazione e Gestione Frequenze.

#### **Notice to users in Taiwan**

低功率電波輻射性電機管理辦法

#### 第十二條

經型式認證合格之低功率射頻電機,非經許可,公司、商號或使用者均不得擅自變更頻 率、加大功率或變更設計之特性及功能。

#### 第十四條

低功率射頻電機之使用不得影響飛航安全及干擾合法通信;經發現有干擾現象時,應立 即停用,並改善至無干擾時方得繼續使用。

前項合法通信,指依電信法規定作業之無線電通信。低功率射頻電機須忍受合法通信或 工業、科學及醫藥用電波輻射性電機設備之干擾。

# <span id="page-50-0"></span>**Index**

#### **A**

asistenţă clien ţ i garanție [38](#page-39-0) asistenţă prin telefon [38](#page-39-0)

#### **B**

butoane, panou de control [7](#page-8-0)

#### **C**

card interfaţă [29,](#page-30-0) [30](#page-31-0) cerin ţe de sistem [40](#page-41-0) copiere specifica ţii [40](#page-41-0)

#### **D**

dup ă perioada de asistenţă tehnic ă [38](#page-39-0)

#### **G**

garan ţie [38](#page-39-0)

#### **I**

imprimare specifica ţii [40](#page-41-0) informa ţii privind reglement ările declara ţii de reglementare privind re ţelele fă r ă fir [47](#page-48-0) informa ţii tehnice cerin ţe de sistem [40](#page-41-0) specifica ţii de scanare [40](#page-41-0) specifica ţii pentru copiere [40](#page-41-0) specifica ţii pentru imprimare [40](#page-41-0) specifica ţii privind mediul [40](#page-41-0)

#### **M** mediu

Programul de protec ţie a mediului [41](#page-42-0) specifica ţii privind mediul [40](#page-41-0)

#### **N**

notific ări despre reglement ări [44](#page-45-0)

#### **P**

```
panoul de control
   butoane 7
   caracteristici 7
perioada de asistentă prin telefon
   perioada de asistenţă 38
```
#### **R**

reciclare cartu şe de cerneal ă [42](#page-43-0) reglement ări num ăr de identificare a modelului în nomenclator [44](#page-45-0) re ţea

card interfaţă [29](#page-30-0), [30](#page-31-0)

#### **S**

scanare specifica ţii de scanare [40](#page-41-0)